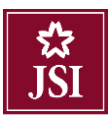

# オンライントレーディング

# 説明書

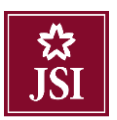

# オンライントレーディング説明書

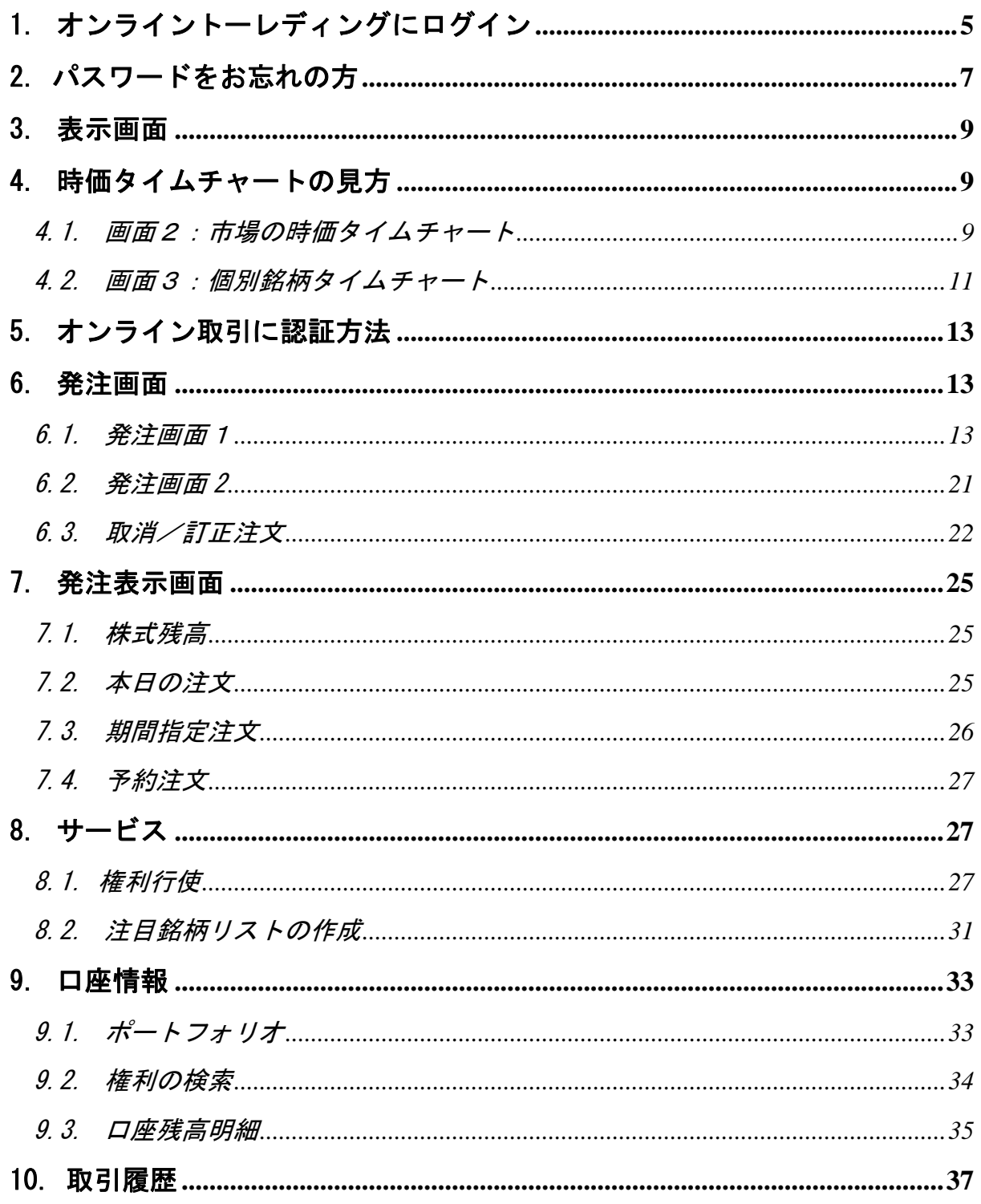

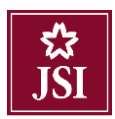

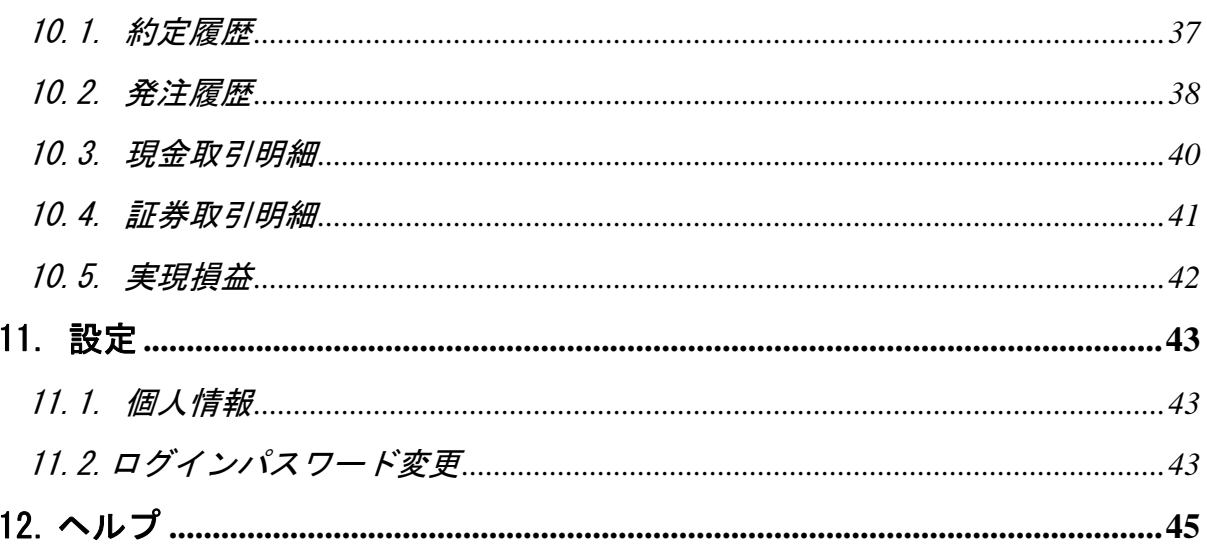

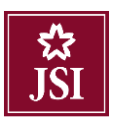

# オンライントレーディング説明書

#### **Japan Securities Co., Ltd.**

本説明書ではジャパン証券(以下 「JSI」といいます) の「E トレーディング」(オンライン・トレー ディング)による取引の操作方法を説明致します。

Eトレーディングでは、電話や e-メールでの注文ではなく、ウェブ上でお客様が直接注文入力をし て頂くことが可能となり、時間の節約だけでなく、投資機会を逃すことなく、タイムリーに株式を売 買して頂くことができます。

一方で、口座残高、外国人枠、指値の上限・下限などはご自身で確認していただく必要があり、これ らの理由で注文が無効になるケースが多くあります。

尚、システムの維持には万全を尽くす所存ですが、停電やインターネット・取引所接続系統などの切 断などにより当該システムをご利用できなくなる場合があり、電話の注文が必要となる場合があるこ とをご了解願います。

また、必要に応じ、システムのアップグレードをして参りますので、本説明書の内容と異なる場合が 将来的に発生することもございます。

以下の説明で不明なこと、その他ご質問などは弊社ジャパンデスク(Tel 84 24 37916426 又 jsi@japan-sec.vn)までお気軽にお問い合わせ下さい。皆様のご利用をお待ちしております。

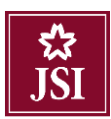

# <span id="page-4-0"></span>1. オンライントーレディングにログイン

弊社のウェブサイトの URL: <https://www.japan-sec.vn/ja/>

ウェブサイトの画面に「ネット取引」という部分をクリックしたら、ログイン画面がでます。

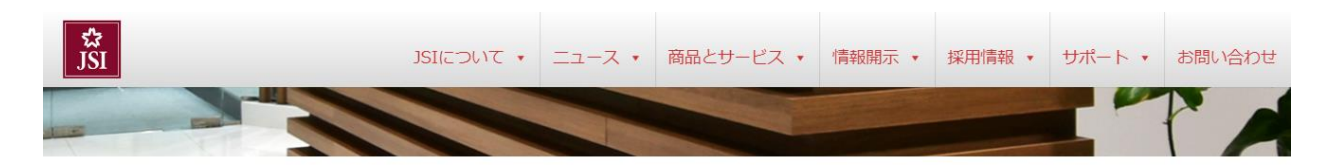

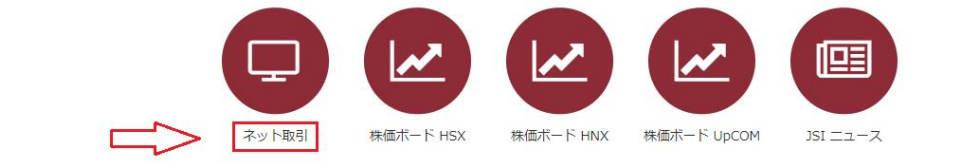

※ 通常はベトナム語表記となっておりますので、画面右上部の「█▌」を 1 度クリックし、日本語表記 へ変換をお願い致します。

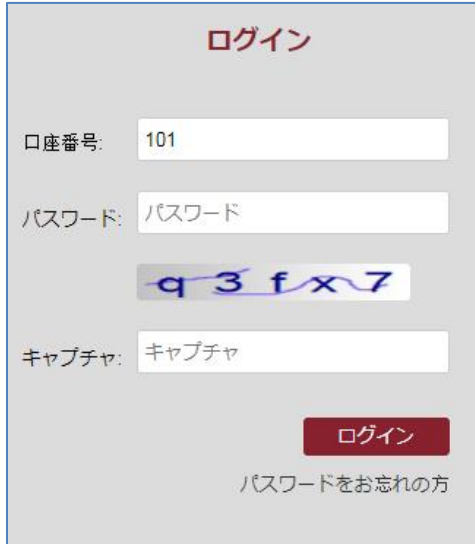

ステップ1:ログイン

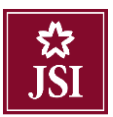

- ➢ 口座番号:ジャパン証券(以下「JSI」といいます)よりご連絡致しました口座番号を入 力してください。
- ➢ パスワード:JSI よりご連絡致しましたパスワードを入力してください。

注意:システムは 30 分後自動的にログアウトします。

➢ キャプチャ:画像に書かれている任意のケタ数の文字を入れてください。 □グイン ボタンをクリックしてください。

ステップ2:パスワードの変更

初めてログインした方に、パスワード変更画面が以下のように表示されます。

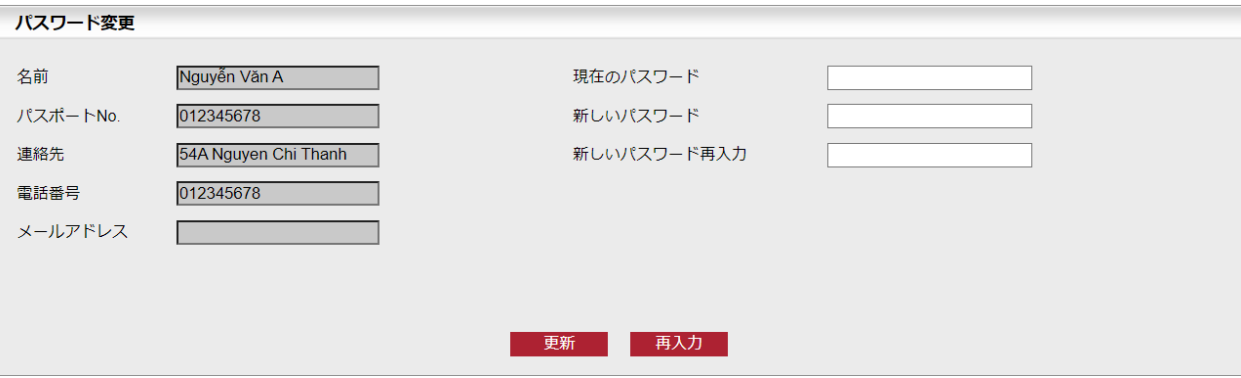

以下の情報を入力してください:

- ➢ 現在のパスワード:JSI よりご連絡致しましたパスワードを入力してください。
- ➢ 新しいパスワード:新しいパスワードを入力してください。お客様がご自身でお決めいただ きます。 パスワードは 8 文字以上でお願いします。
- ➢ 新しいパスワード再入力:新しいパスワードを再び入力してください。
- <mark>⊳ <sup>更新</sup> ★</mark>ボタンをクリックし、パスワードを更新します。
- <mark>➢ 再入力 </mark>ボタンをクリックし、やり直します。

更新した後、システムが自動的にログイン画面に戻ります。新パスワードでログインしてください。

#### ※ただし、入力を 5 回間違えますとオンライントレーディングへのログインが **30** 分以内で無効されま すのでご注意ください。

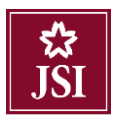

#### <span id="page-6-0"></span>2. パスワードをお忘れの方

ステップ1: 【パスワードをお忘れの方】の所をクリックしてください。

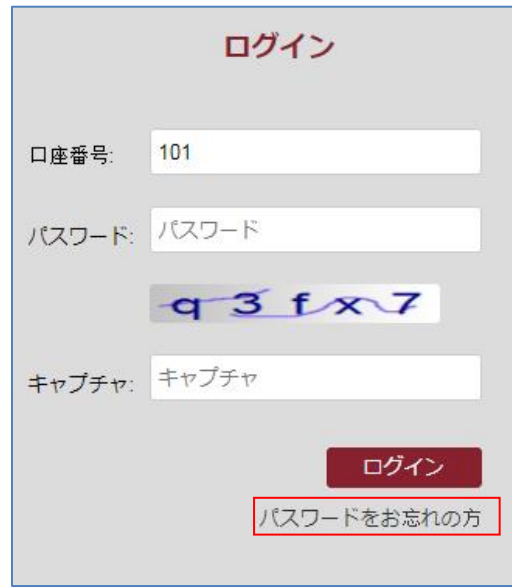

ステップ2:以下の情報を入力してください。

- > 口座番号を入力してください。
- ➢ 名前(パスポート表記):お名前をパスポート表記(ローマ字)を入力してください。
- ➢ 生年月日:生年月日を入力してください。
- ➢ パスポート No.:パスポートを入力してください。
- ➢ 発行日:パスポートの発行日を入力してください。
- ➢ 登録電話番号:JSI に登録した電話番号を入力してください。
- ➢ キャプチャ:キャプチャを入力してください。

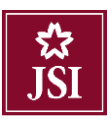

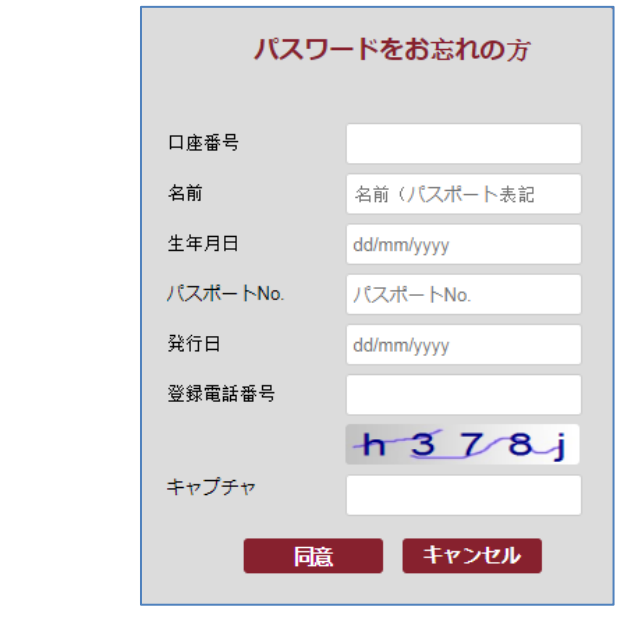

ステップ3: <mark>「 ボ</mark>タンをクリックしてください。

以下のお知らせが表示され、リセットパスワードが自動的にメールに送信されます。

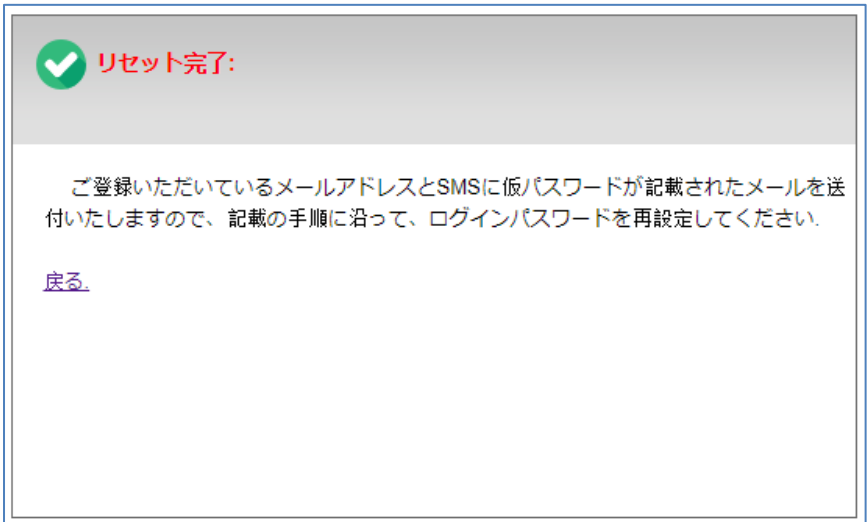

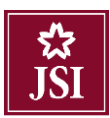

#### <span id="page-8-0"></span>3. 表示画面

ログインした後、以下の画面が表示されます。

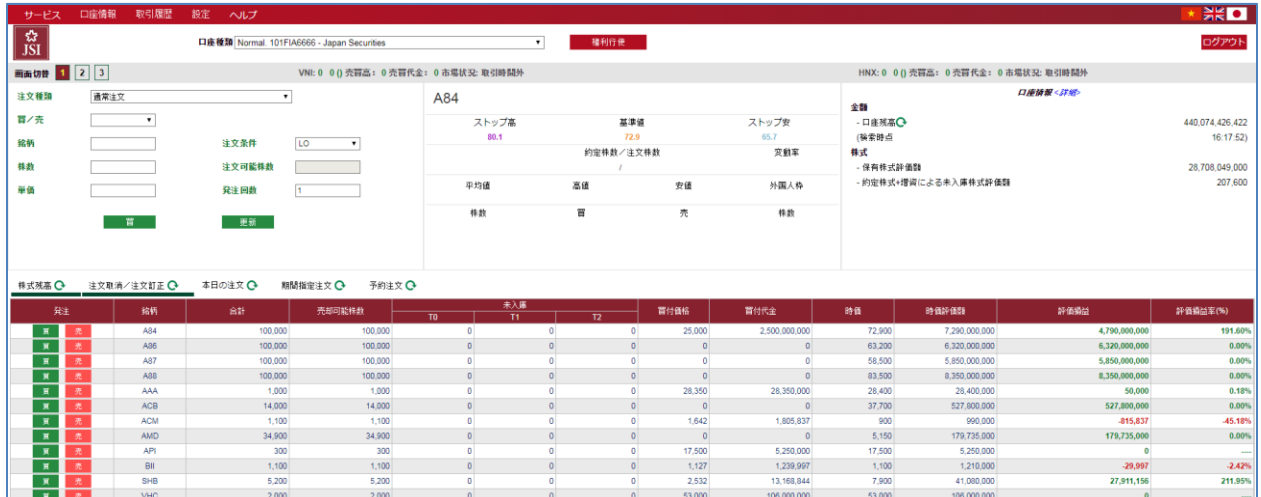

- <span id="page-8-1"></span>4. 時価タイムチャートの見方
- <span id="page-8-2"></span>4.1. 画面2:市場の時価タイムチャート
- <mark>↓ 2</mark>をクリックし、以下の画面が表示されます。

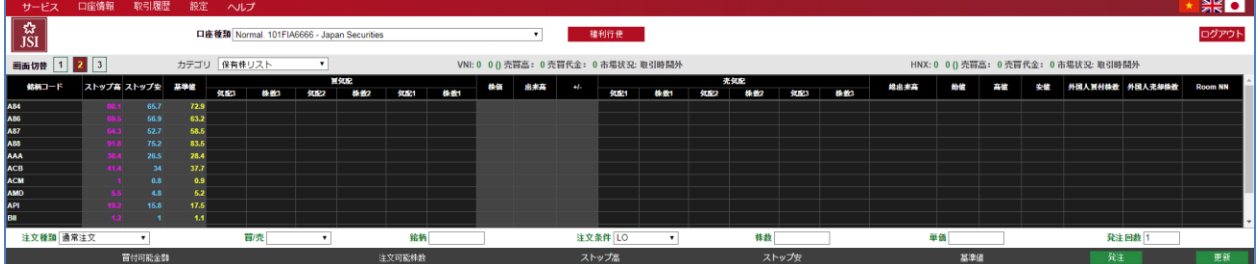

※取引所別のタイムチャートの見方

取引所を選ぶ:

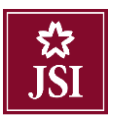

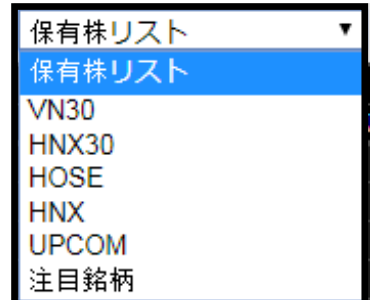

- > 保有株リストが出ます。
- > 注目銘柄:お客様が注目している銘柄リストが出ます。

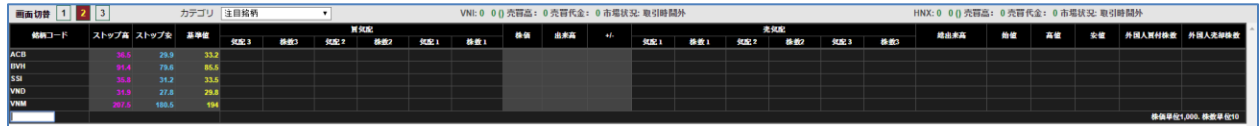

注目銘柄リストに銘柄を加えたり、削除したりすることが出来ます。

注目銘柄リストの最後の所にある白いボックスに銘柄を入れて、リストに加えます。

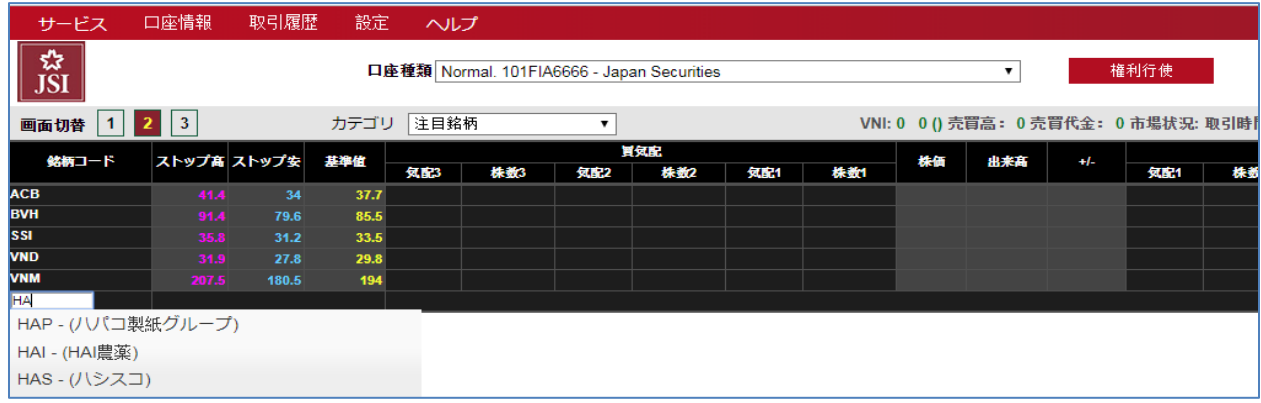

注目銘柄リストから銘柄を削除したい場合、その銘柄にある欄の右側にマウスを置くと、<mark>×</mark>が現れます ので、そこをクリックしてください。

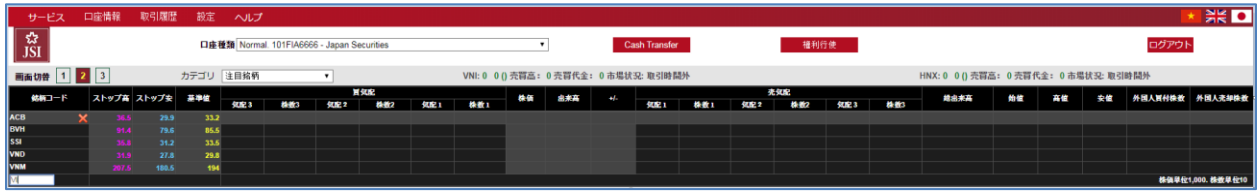

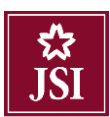

もう一つの方法は銘柄にマウスの右クリックし、「リストから銘柄を削除する」を選択してください。

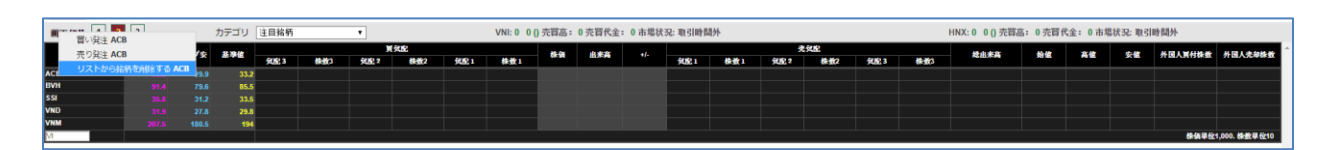

▲ 発注したい場合、銘柄コードに右クリックして、買い発注や売り発注をクリックし、注文するこ とも出来ます。

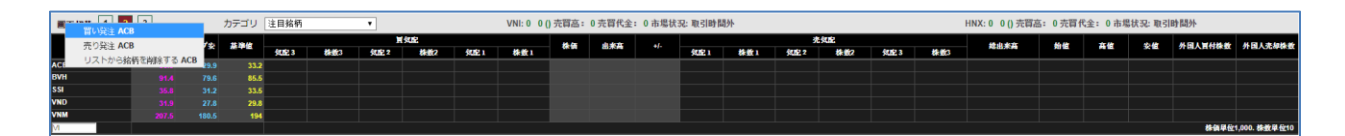

時価チャートから発注する場合、注文銘柄と注文条件が自動的に表示されます。

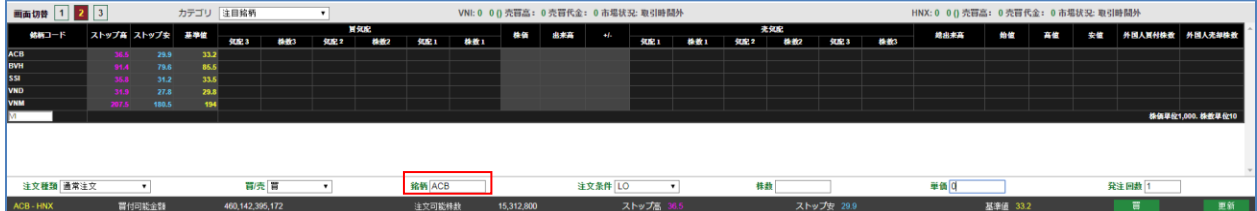

#### <span id="page-10-0"></span>4.2. 画面3:個別銘柄タイムチャート

<mark>3</mark>のボタンをクリックしてください。そして、銘柄を白いボックスに入力して Enter を押してくださ い。

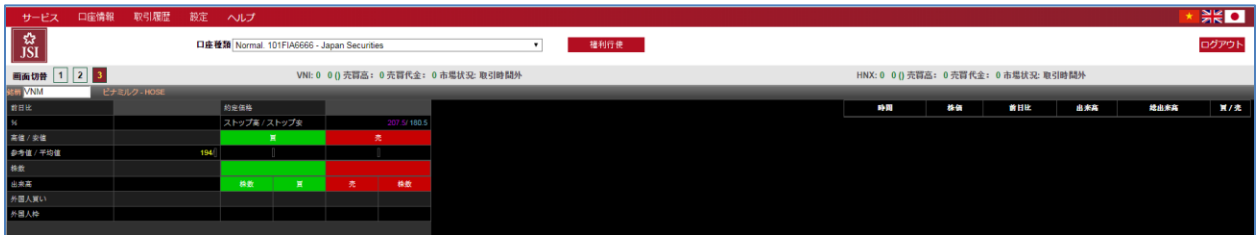

画面 3 に、以下の情報が表示されます。

#### 概要

以下のように画面の左側に銘柄の概要情報が表示されます。

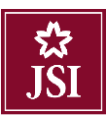

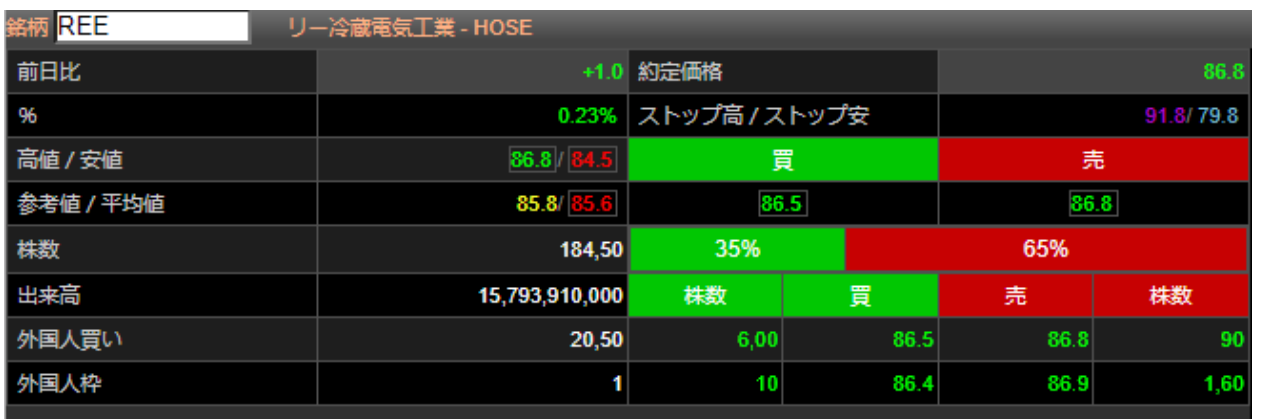

# グラフ

以下のように画面の右側に売買状況のグラフが表示されます。

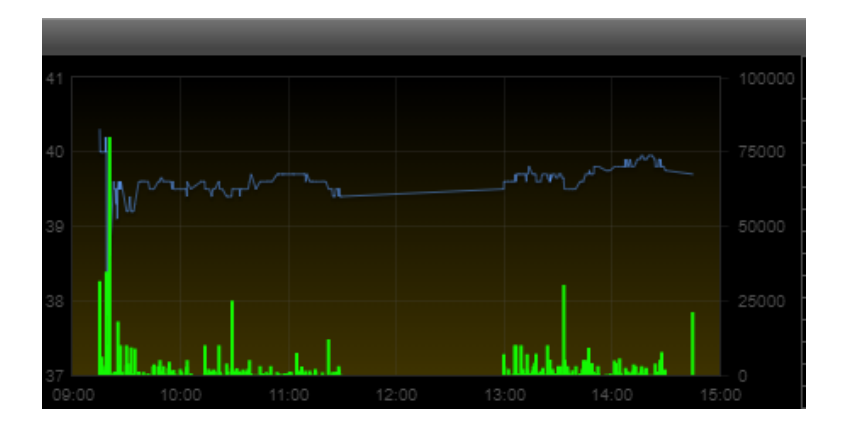

#### <span id="page-12-0"></span>5. オンライン取引に認証方法

発注と権利行使をする場合、取引を確認するため確認コードを入力する必要になります。

JSI よりご連絡致しましたグリッドカードをご使用し、列と行が交わる位置の確認コードをご取得く ださい。

例:以下の確認コードの取得する方法:E4 – B5 – D3

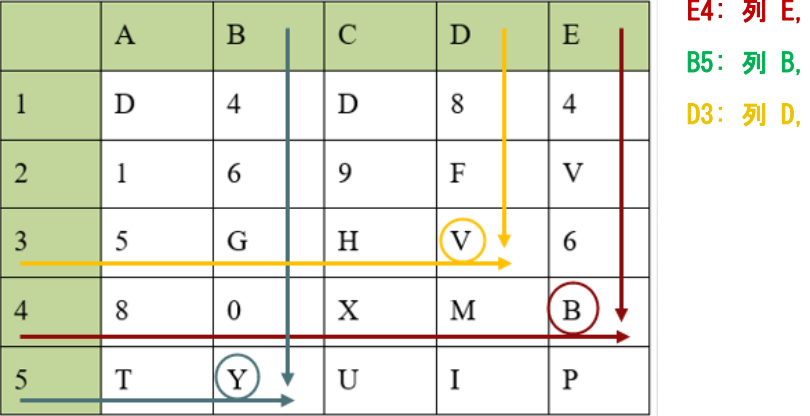

行 4 → 確認コードは B です。

行 5 → 確認コードは Y です。

行 3 → 確認コードは V です。

#### <span id="page-12-1"></span>6. 発注画面

#### <span id="page-12-2"></span>6.1. 発注画面1

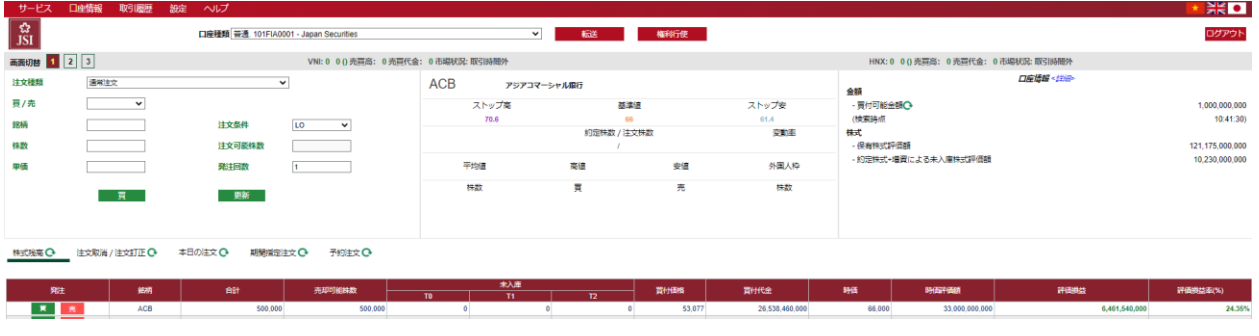

#### ☆通常注文

ステップ1:以下の注文内容を入れてください。

- ➢ 買/売:買い注文や売り注文を選んでください。
- ➢ 銘柄:注文したい銘柄を入力してください。

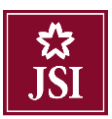

- ➢ 注文条件:注文条件を選んでください。
- ➢ 単価:注文単価はストップ高とストップ安の範囲内で、各取引所の単価規則を遵守して ください。
- ➢ 買付可能金額:口座の買付可能金額が表示されます。
- ➢ 注文可能株数:最初ストップ安で計算されますが単価を入力しましたら、その単価で計 算されます。買い注文を選ぶ時のみ表示されます。
- ▶ 株数:注文したい株数
- ➢ 発注回数:同時に現在の注文と同じ注文を複数回発注することができます。 例:発注回数のところに 2 を入力したら、同じ注文を 2 回発注します。

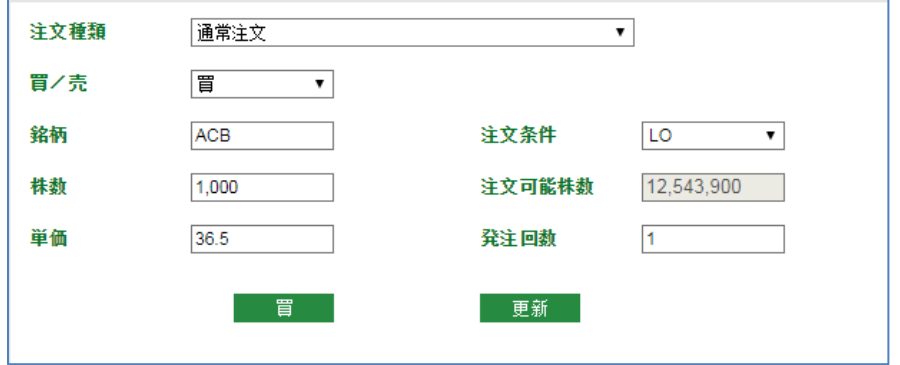

### 注意:

銘柄を入力すると、画面の真ん中に銘柄情報が表示されます。

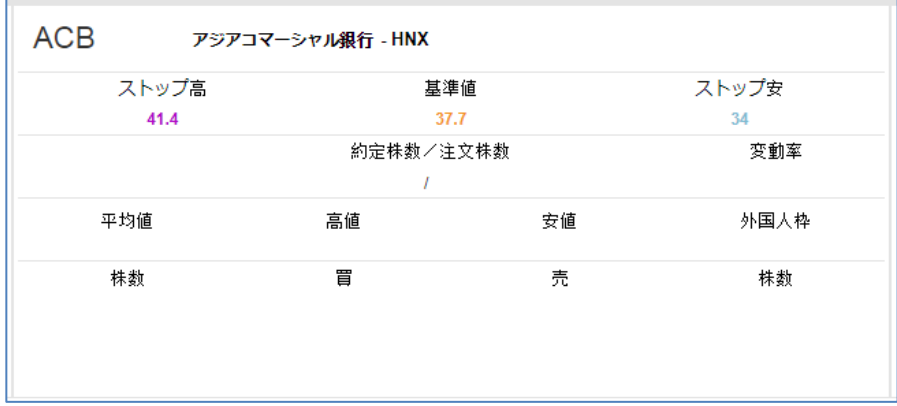

画面の右側に口座情報が表示されます。

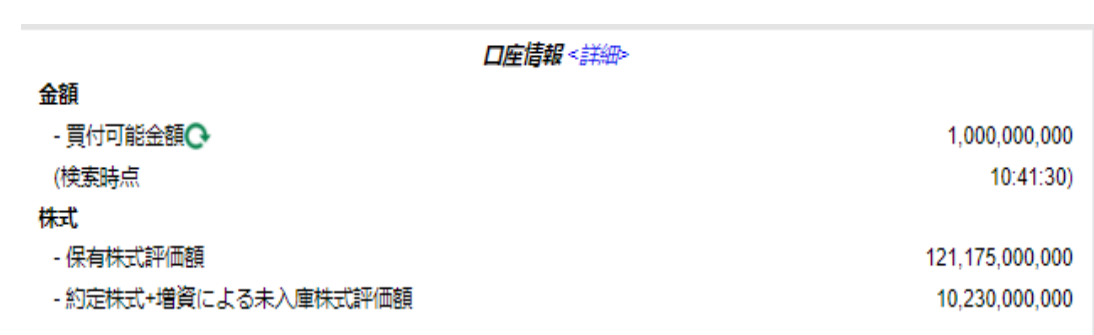

ステップ2: <sup>百 又は 売 ボタンをクリックしてください。</sup>

ステップ 3:注文するために, 確認コードを入力し、 ボタンをクリックしてください。

- ➢ 確認コード:グリッドカードから取得した確認コードを空欄にご入力ください。
- ➢ 確認コード保存:「確認コードを保存」の左側をクリックしたら、システムはログイン セッション中に認証コードを保存します。

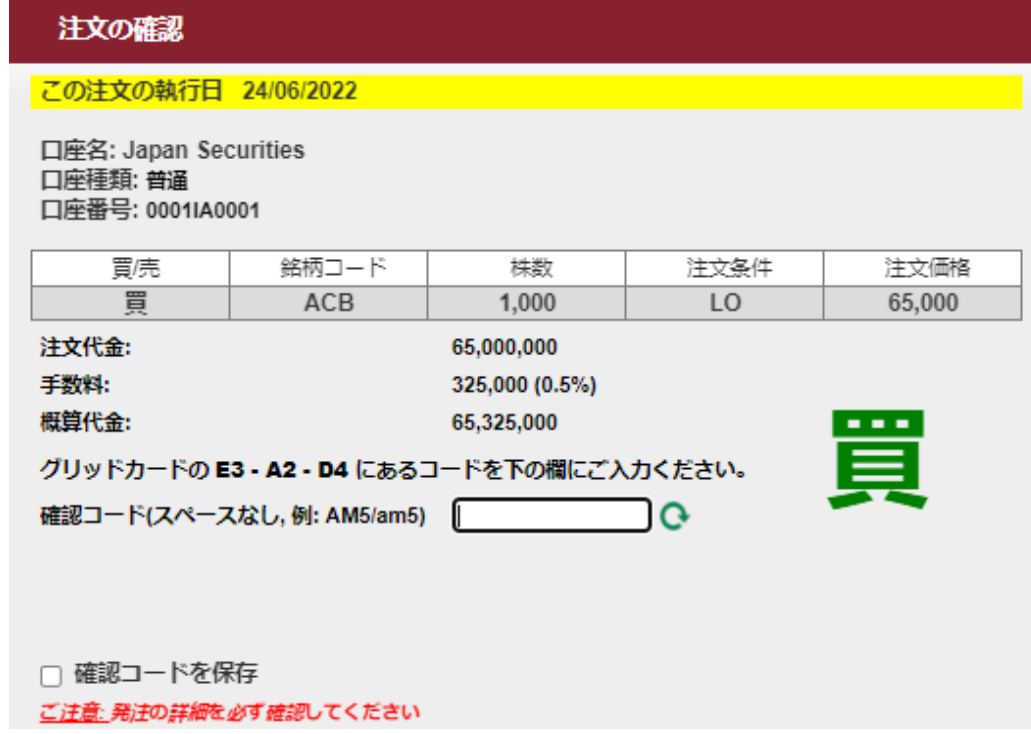

ステップ4:完了しましたら、以下のメッセージが表示されます。

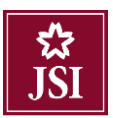

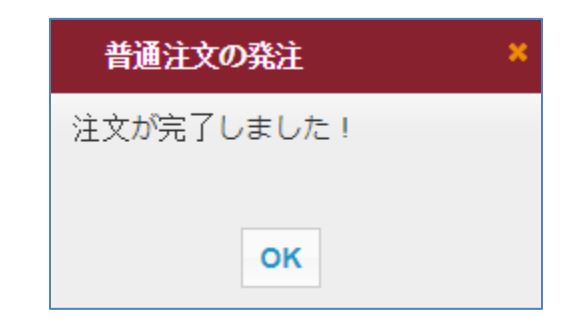

ステップ5: OK ボタンをクリックしてください。

# ☆予約注文

ステップ1:以下の注文内容を入れてください。

- ➢ 注文種類:予約注文を選んでください。
- ➢ 買/売:買い注文又は売り注文を選んでください。
- ➢ 銘柄:注文したい銘柄を入力してください。
- ➢ 注文条件:注文条件を選んでください。
- ➢ 単価:注文単価はストップ高とストップ安の間で、各取引所の単価規則を遵守してくだ さい。
- ➢ 注文可能株数:最初ストップ安で計算されますが単価を入力すると、その単価で計算さ れます。買い注文を選ぶ時のみ表示されます。
- ➢ 株数:注文したい株数
- ➢ 発注回数:同時に現在の注文と同じ注文を複数回発注することができます。 例:発注回数のところに 2 を入力すると、同じ注文を 2 回発注します。

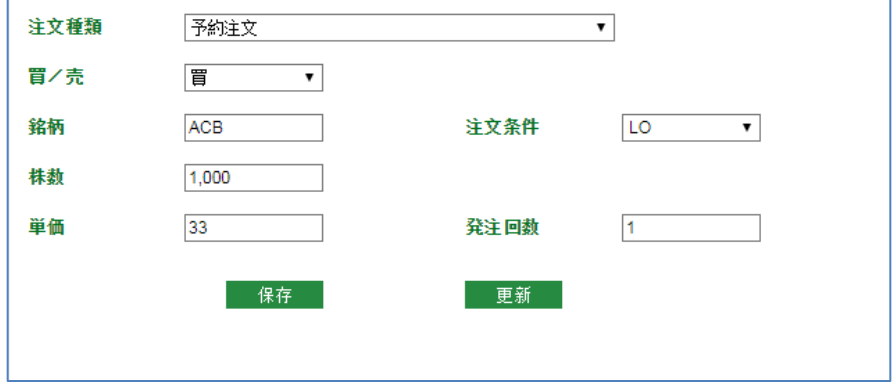

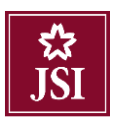

ステップ2: 保存 ボタンをクリックしてください。

※ 入力した情報を取消したい場合、 エ新 ボタンをクリックしてください。

ステップ3: 保存 ボタンをクリックした後、以下のメッセージが表示されます。

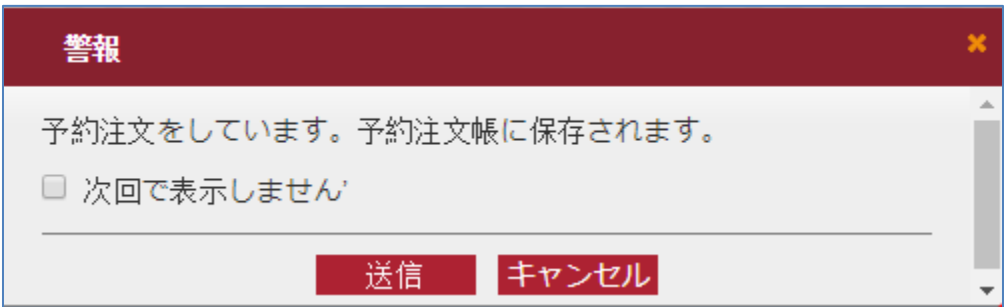

「次回から表示しません」の左側をクリックすると次回から表示しません。

※ 予約注文を取消したい場合、<sup>キャンセル</sup>をクリックしてください。

ステップ4: 送信 ボタンをクリックすると、以下のメッセージが表示されます。

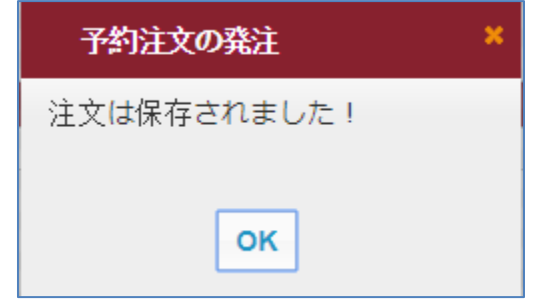

ステップ5: OK をクリックしてください。

ステップ6:ご予約注文を執行したい場合、執行したいご注文のとなりのチェックボックスに√ を入れ、 ■ 発注 ボタンにクリックしてください。

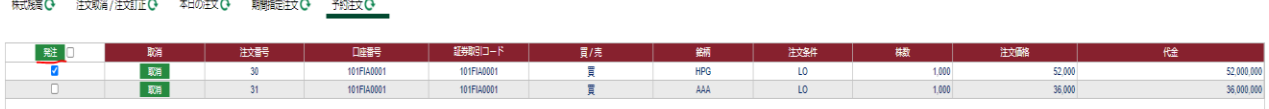

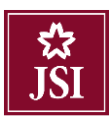

注文のすべてを発注したい場合、 ※ ※ ■ ボタンの隣のチェックボックスに√をいれてください。

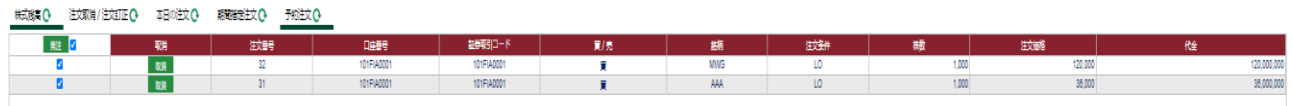

ステップ7:確認コード:グリッドカードから取得した確認コードを空欄にご入力ください。

すでに、確認コードを保存しましたら、再度入力必要がありません。

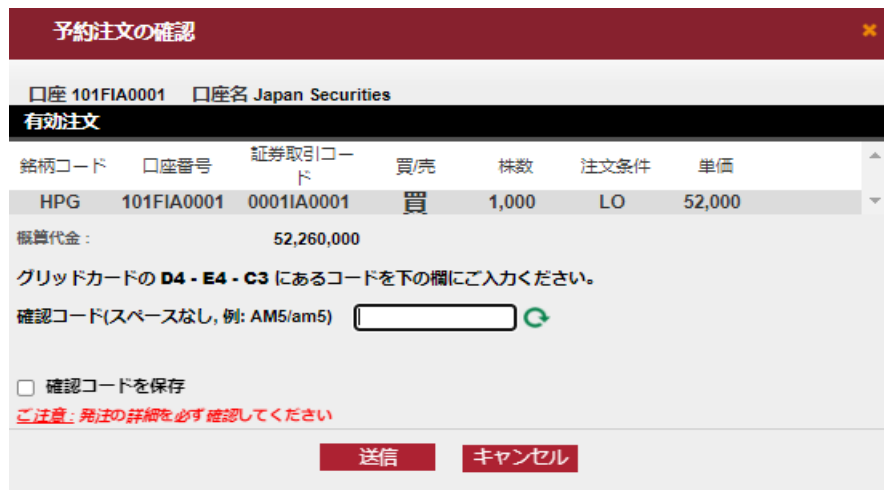

ステップ8: 送信 ボタンをクリックすると、以下のメッセージが表示されます。

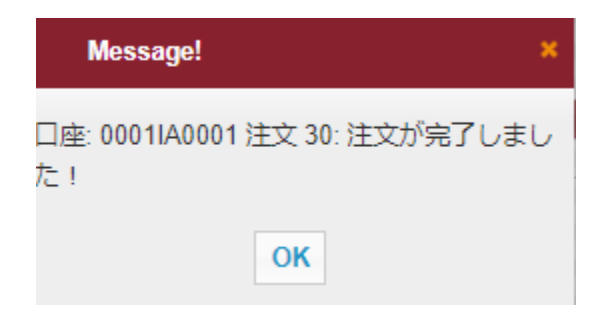

ステップ9: OK ポタンをクリックしてください。

☆期間指定注文

ステップ1:以下の注文内容を入れてください。

- ➢ 注文種類:期間指定注文を選んでください。
- ➢ 買/売:買い注文や売り注文を選んでください。
- ➢ 銘柄:注文したい銘柄を入力してください。
- ➢ 単価:注文単価はストップ高とストップ安の間ではなくても構いません。
- ➢ 株数:注文したい株数を入力してください。
- ➢ この日から:発注開始の予定日を入力してください。
- ➢ この日まで:発注終了の予定日を入力してください。
- ➢ この日からこの日まで:この間では発注した単価がストップ高とストップ安の範囲内で あれば、システムに執行されます。

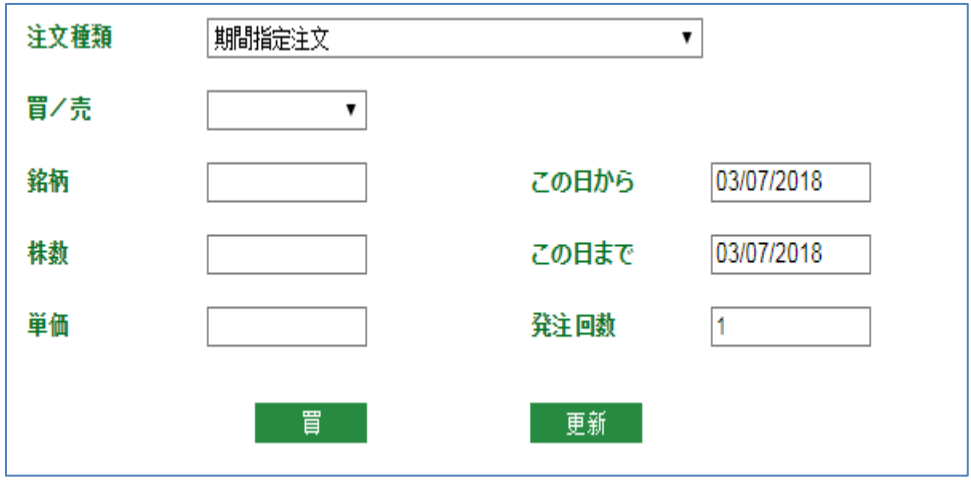

ステップ2: <sup>百 又は 売 ボタンをクリックしてください。</sup>

ステップ3: 確認コードを入力し、 注<sup>文する</sup> ボタンをクリックしてください。

すでに、確認コードを保存しましたら、再度入力必要がありません。

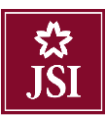

# 注文の確認

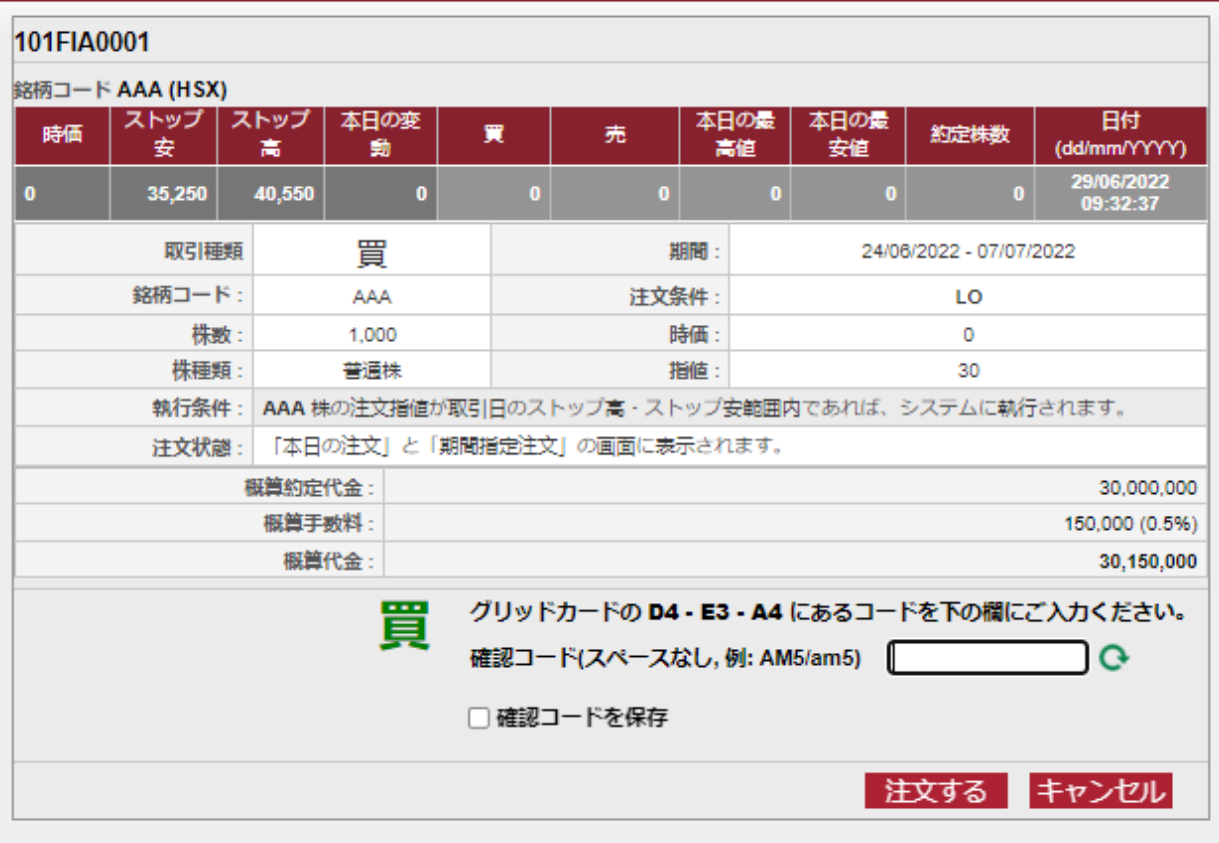

※ 期間指定注文を取消したい場合、<sup>キャンセル</sup>をクリックしてください。

ステップ4:完了したら、以下のメッセージが表示されます。

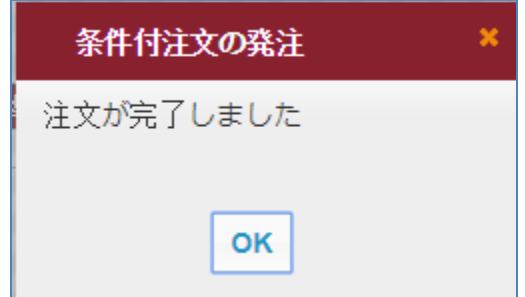

ステップ5: OK ボタンをクリックしてください。

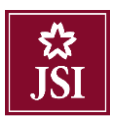

#### ご注意:

- 期間指定注文を執行する前にシステムが以下の 3 条件を確認します。
	- o 単価:ストップ高とストップ安の範囲内
	- 日付:この日からこの日までの間
	- o 残高:買い注文に対して金額残高、売り注文に対して証券残高が足りる。
- その日注文の一部だけ約定した場合、残り分は次の取引日に条件を満たせば執行されます。

#### <span id="page-20-0"></span>6.2. 発注画面 2

#### ☆通常注文

ステップ1:以下の注文内容を入れてください。

- ➢ 買/売:買い注文や売り注文を選んでください。
- ➢ 銘柄:注文したい銘柄を入力してください。
- > 注文条件を選んでください。
- ➢ 単価:注文単価はストップ高とストップ安の範囲内で、各取引所の単価規則を遵守して ください。
- ➢ 買付可能金額:口座の買付可能金額が表示されます。
- ➢ 注文可能株数:最初ストップ安で計算されますが単価を入力しましたら、その単価で計 算されます。買い注文を選ぶ時のみ表示されます。
- ▶ 株数:注文したい株数
- ➢ 発注回数:同時に現在の注文と同じ注文を何回を発注することができます。
- ➢ 確認コード:確認コードを入力してください。

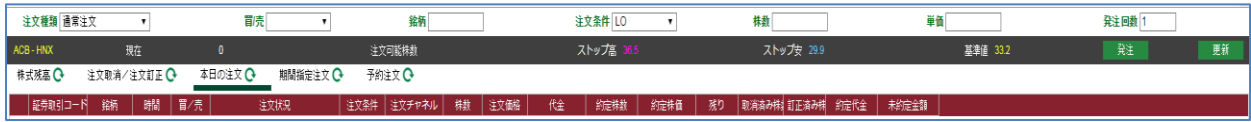

#### 注意:

買い注文を入力したら、買付可能金額と注文可能株数が自動的に表示されます。

買い注文株数は注文可能株数以下でなければなりません。

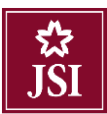

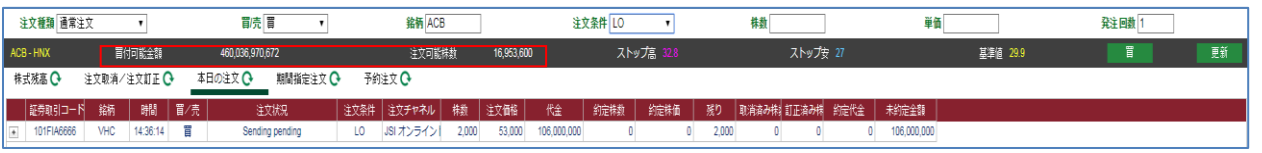

#### 売り注文を入力したら、保有株数が自動的に表示されます。

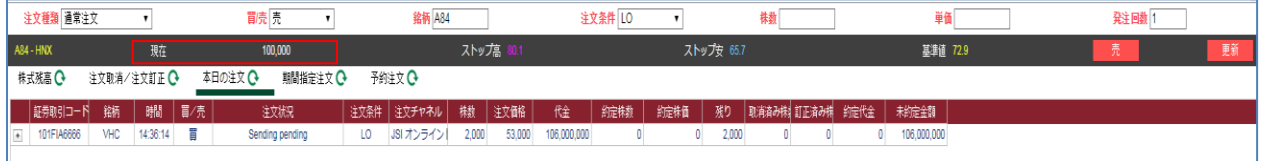

#### <span id="page-21-0"></span>6.3. 取消/訂正注文

説明:有効な注文のみ表示されます。

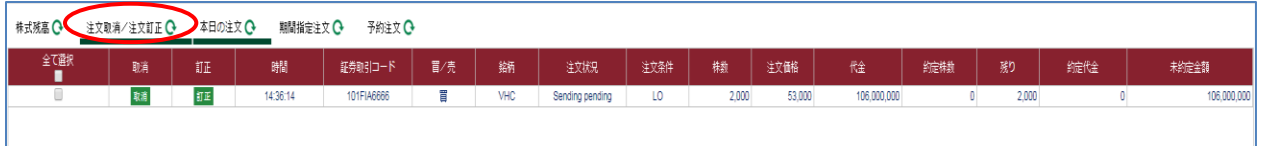

取消/訂正画面では注文を取消/訂正することができます。

#### ☆注文訂正

ステップ1: カエ ボタンをクリックしてください。

ステップ2:注文訂正情報を入力してください。

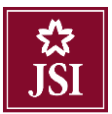

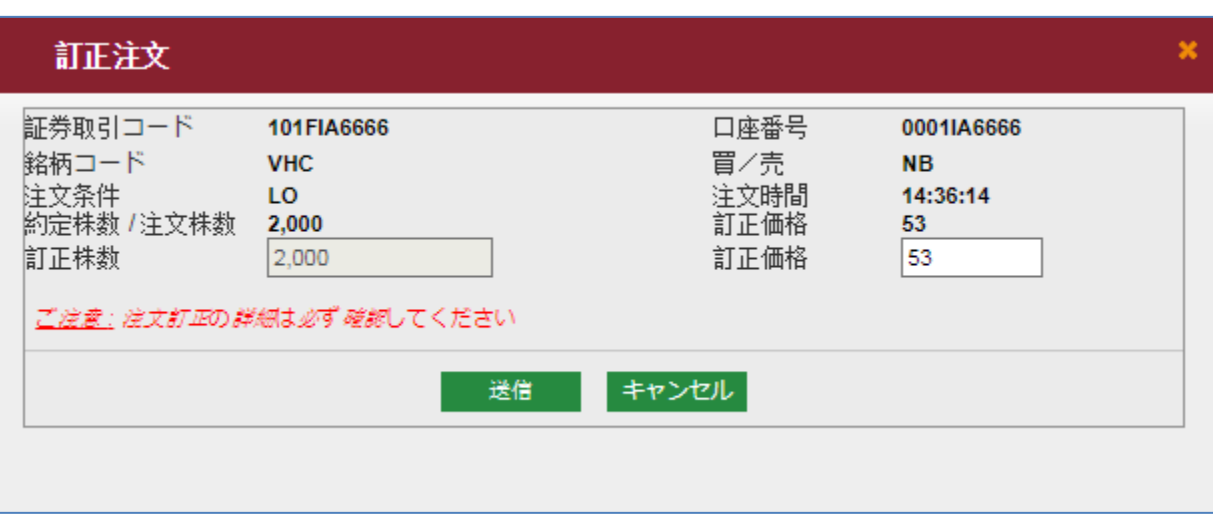

- $\triangleright$  訂正株数: 新しい株数を入力してください。(HOSE と UPCOM での銘柄は訂正できません。 HNX での銘柄は訂正できます。)
- ➢ 訂正価格:新しい価格を入力してください。

ステップ3:注文訂正のため <sup>送信 </sup>ボタンをクリックしてください。

ステップ4:注文訂正をキャンセルしたい場合 <sup>キャンセル</sup>ボタンをクリックしてください。

ステップ5:注文訂正を完了しましたら、以下のメッセージが表示されます。

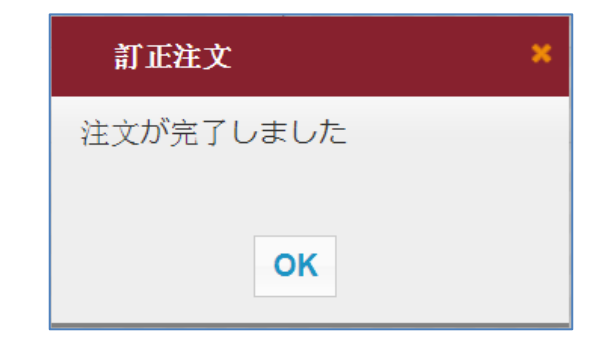

ステップ6: OK ボタンをクリックしてください。

#### ☆注文取消

ステップ1:それぞれの注文又は同時にすべての注文が取消できます。

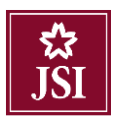

取消したい注文のとなりのチェックボックスに✓ を入れ、██▓¤¤¤¤ӥ███ ボタンをクリックしてくだ さい。

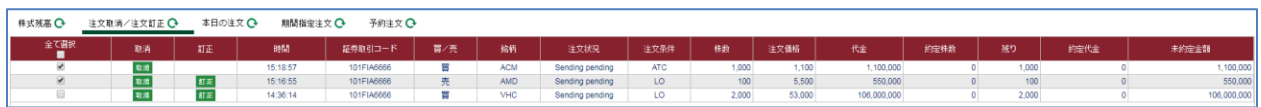

注文のすべてを取消したい場合、 ボタンの下のチェックボックスに✓を入れてください。

|選択注文を取消 | <mark>をクリックしてください。</mark>

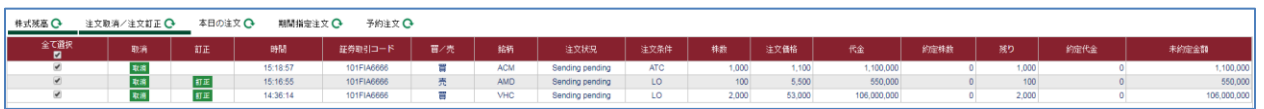

ステップ2:注文取消のため、 送信 ボタンをクリックしてください。

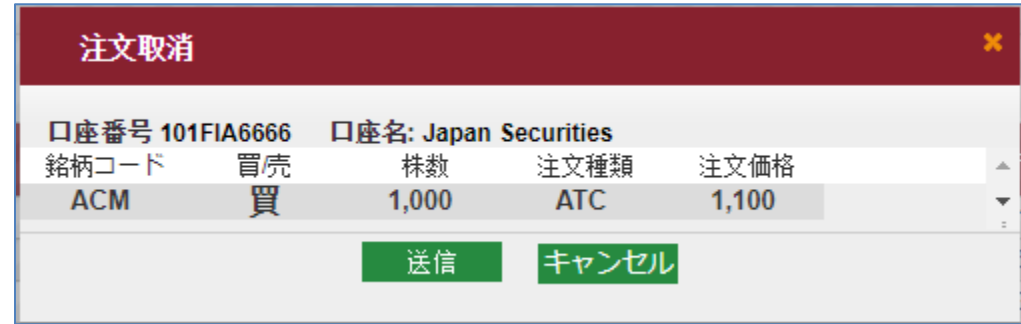

ステップ3:注文取消をキャンセルしたい場合 キャンセル ボタンをクリックしてください。

ステップ4:注文取消を完了しましたら、以下のメッセージが表示されます。

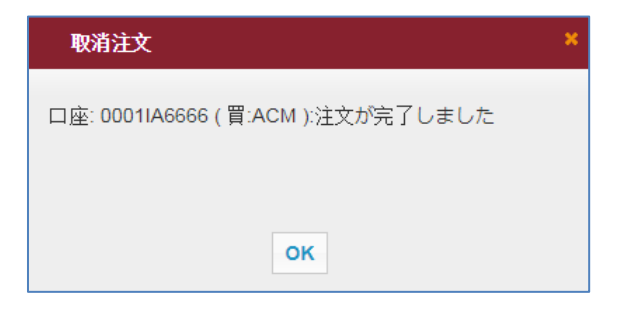

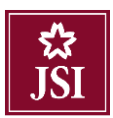

ステップ5: OK ボタンをクリックしてください。

#### <span id="page-24-0"></span>7. 発注表示画面

#### <span id="page-24-1"></span>7.1. 株式残高

説明:株式残高画面にはお客様の保有している銘柄に関する情報が表示されます。

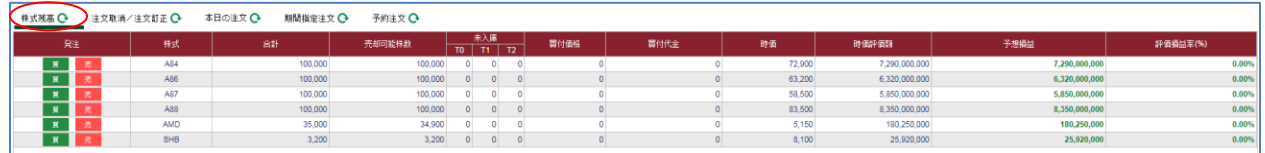

#### 注意:

- 合計:お客様の口座にある売却可能株数、制限株数、約定株式と増資による未入庫株数の合計で す。
- 売却可能株数:売却可能と譲渡可能の株数です。

#### <span id="page-24-2"></span>7.2. 本日の注文

説明:本日の注文画面にはその日にお客様が発注したすべての注文が表示されます。

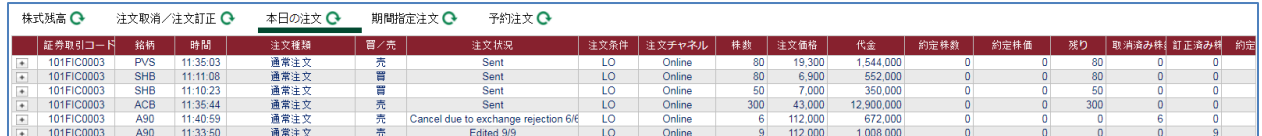

発注の詳細を表示するには各注文の左側にある 「ボタンをクリックしてください。

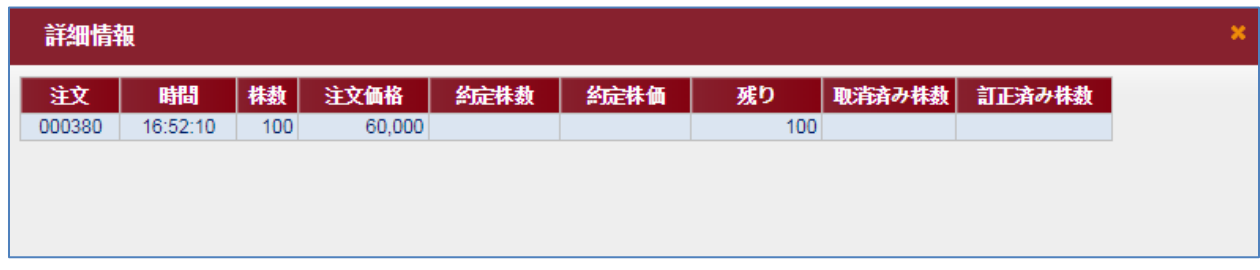

新たな発注を更新したい場合、<sup>C</sup>ボタンをクリックしてください。

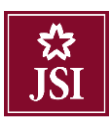

#### <span id="page-25-0"></span>7.3. 期間指定注文

説明:期間指定注文画面には発注期間を指定した注文が表示されます。

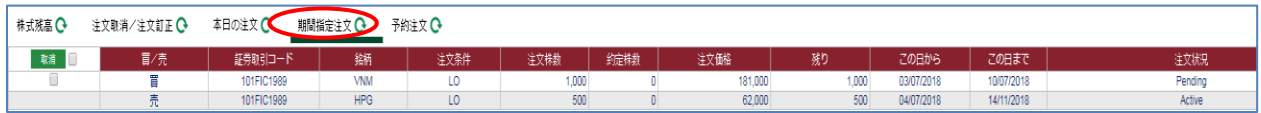

新たな発注を更新したい場合、C ボタンをクリックしてください。

#### ☆注文取消

ステップ1:それぞれの注文又は同時にすべての注文が取消できます。

取消したい注文のとなりのチェックボックスに✓を入れ、 <sup>取消</sup> ボタンをクリックしてください。

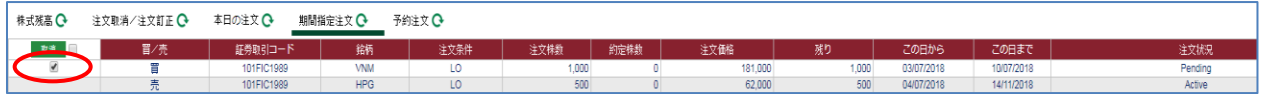

注文のすべてを取消したい場合、<mark>■ <sup>取消</sup>■</mark>■ ボタンの隣のチェックボックスに✓をいれてください。

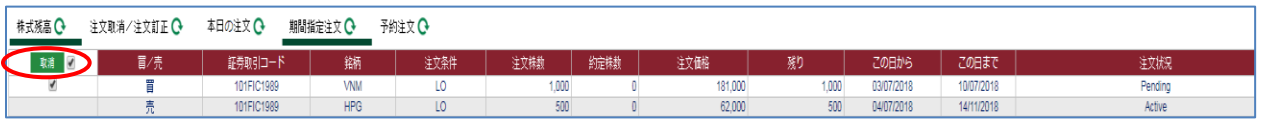

# ステップ2:注文取消のため、 送信 ボタンをクリックしてください。

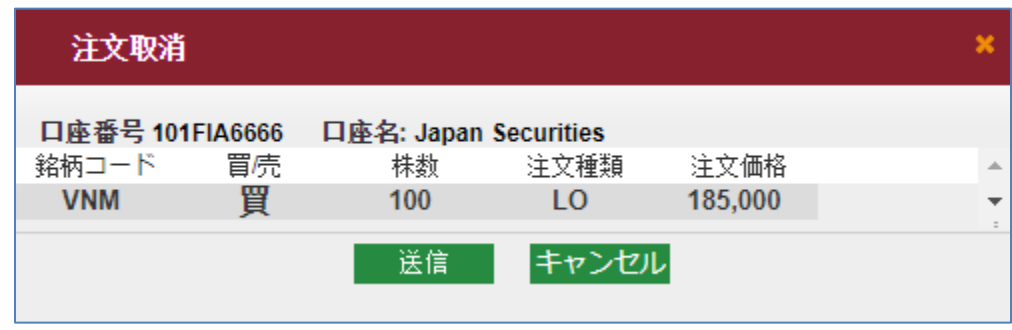

ステップ3:注文取消をキャンセルしたい場合<sup>キャンセル</sup>ボタンをクリックしてください。

ステップ4:注文取消を完了しましたら、以下のメッセージが表示されます。

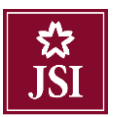

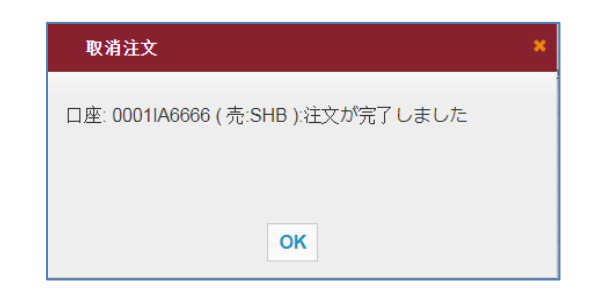

ステップ5: OK ボタンをクリックしてください。

#### <span id="page-26-0"></span>7.4. 予約注文

説明:予約注文画面には発注した予約注文が表示されます。予約注文から一つ又は多くの注文を選択す ることができます。

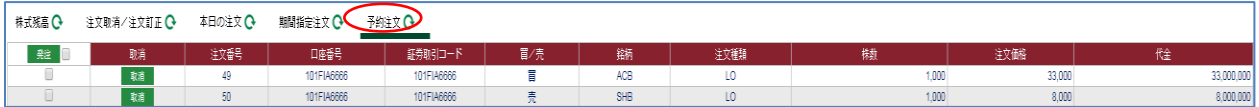

発注したい注文のとなりのチェックボックスに√を入れ、 <sup>発達</sup> ボタンをクリックしてください。

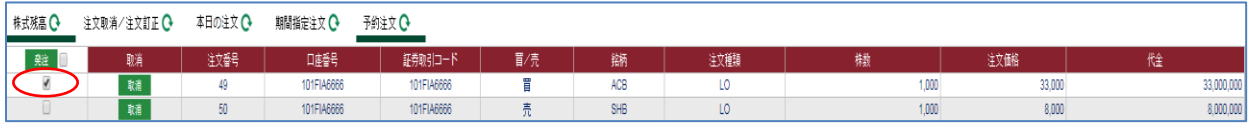

注文のすべてを発注したい場合、 <sup>発注 ■</sup>ボタンの隣のチェックボックスに√をいれてください。

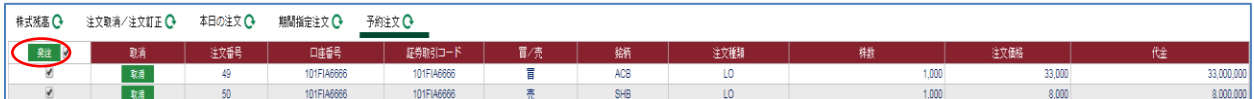

<span id="page-26-1"></span>8. サービス

<span id="page-26-2"></span>8.1. 権利行使

☆有償増資行使銘柄リスト

説明:権利付最終日の取引終了時点まで保有される銘柄の有償増資の参加を登録することができます。

ステップ1:システムへログインし、「サービス」→「権利行使」を選んでください。

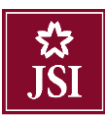

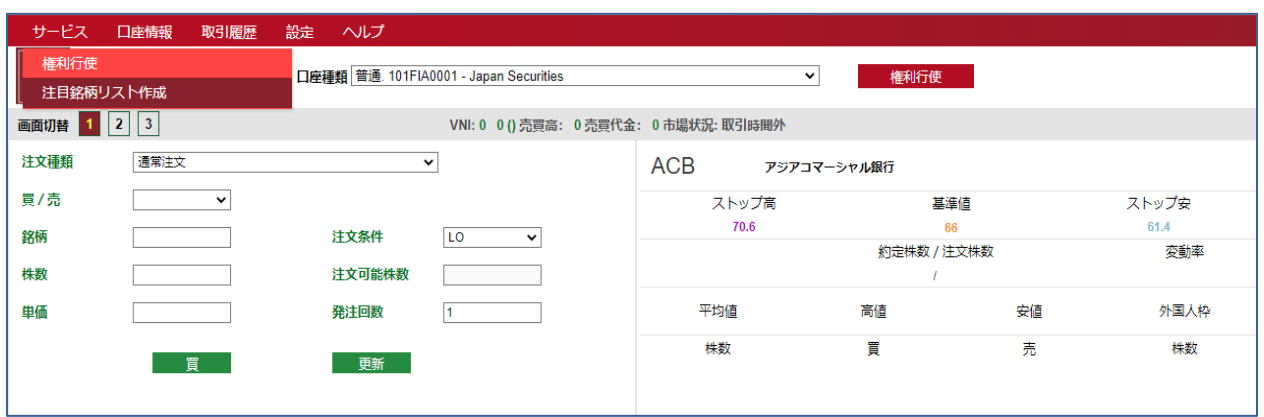

クリックすると、以下の画面が表示されます。

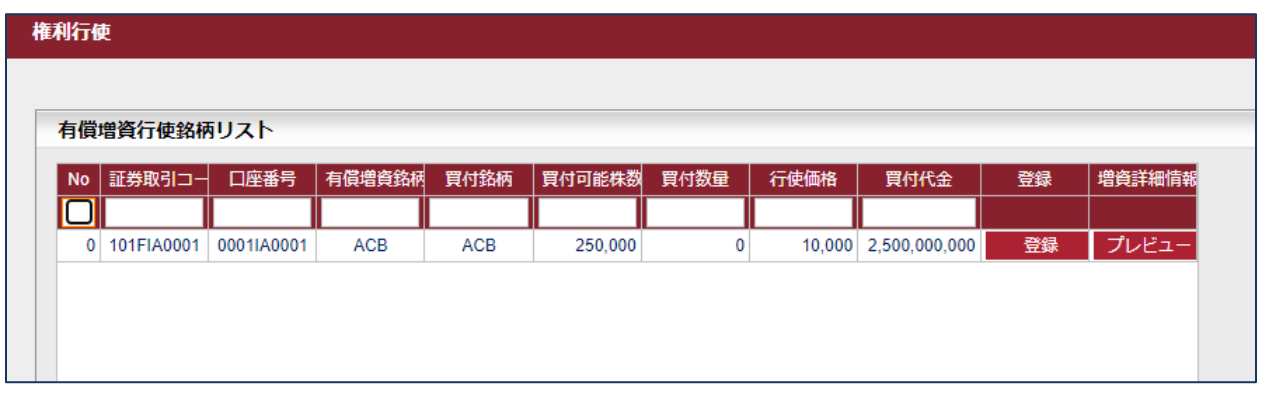

ステップ 2:有償増資の詳細情報を見るには、【プレビュー】ボタンをクリックしてください。

| 会社名:      | <b>ACB</b>            | 証券種類: | <b>Common stock</b>   |
|-----------|-----------------------|-------|-----------------------|
| 基準日       | 21/06/2022            | 銘柄名   | ACB                   |
| 保有株式/権利   | 1/1                   | 額面    | 10,000                |
| 権利/買付可能株数 | 2/1                   | 行使価格  | 10,000                |
| 譲渡登録可能期間  | 22/06/2022-28/06/2022 | 行使期間  | 22/06/2022-30/06/2022 |

ステップ3:有償増資を申し込むには、「登録」ボタンをクリックしてください。

 $\mathbf{I}$ 

#### ステップ4:購入希望の株数を入力してください。

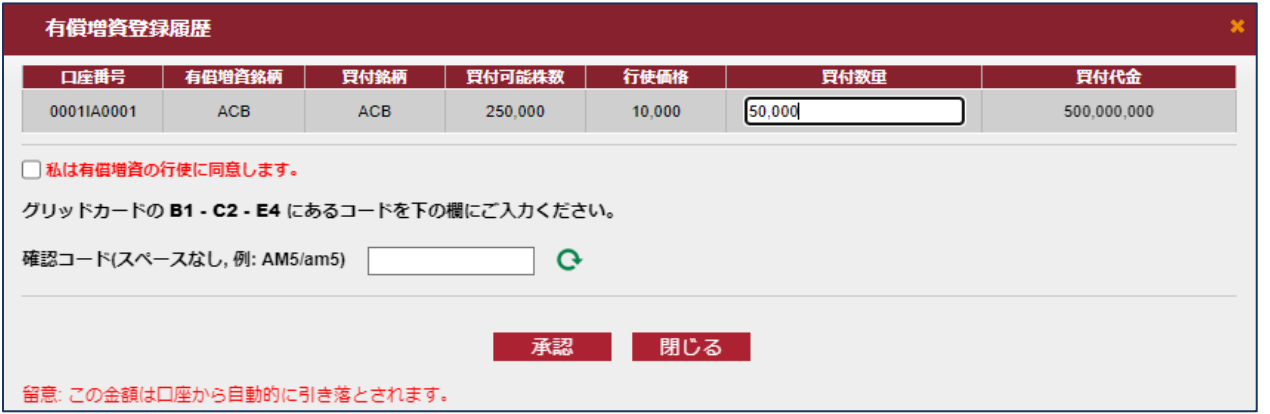

ステップ 5:「私は有償増資の行使に同意します」の左側にあるチェックボックスにチェックしてくださ い。

ステップ6:確認コードを入力し、 <sup>承認 あ</sup>クリックしてください。

確認コードの入力方法は「5.オンライン取引に認証方法」をご参考にしてください。

ステップ7:申し込みが完了したら、下記のメッセージが表示されます:

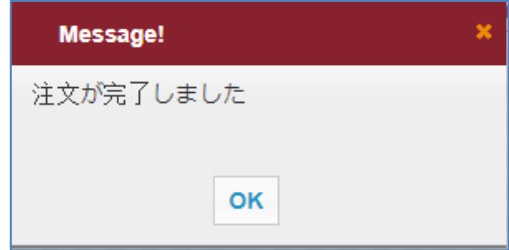

ステップ8: OK をクリックしてください。

注意:有償増資を申し込むとき、購入代金(購入代金=買付株数x買付価格)が足りるかどうか確認する 必要があります。

☆有償増資の申し込み履歴

有償増資の申し込み履歴を検索することができます。

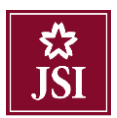

ステップ1:システムへログインし、「サービス」→「権利行使」を選んでください。

ステップ2:表示された画面からスクロールダウンすると、有償増資の申し込み履歴が見えます。

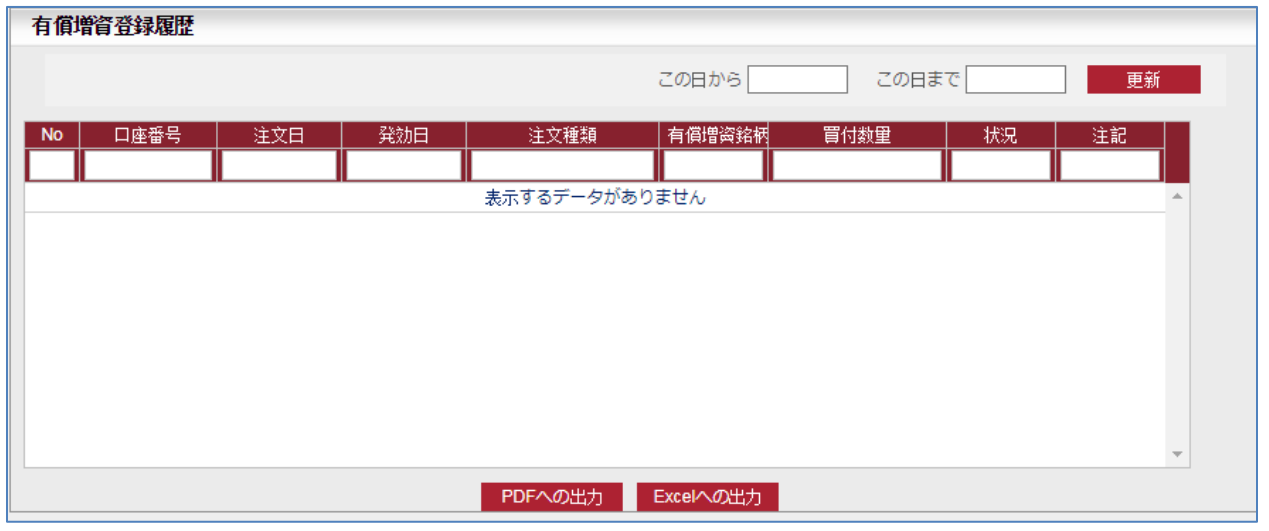

ステップ 3: 下記の情報を入力してください:

- ➢ この日から
- ➢ この日まで

ステップ4:検索するために、 更新 のボタンをクリックしてください。

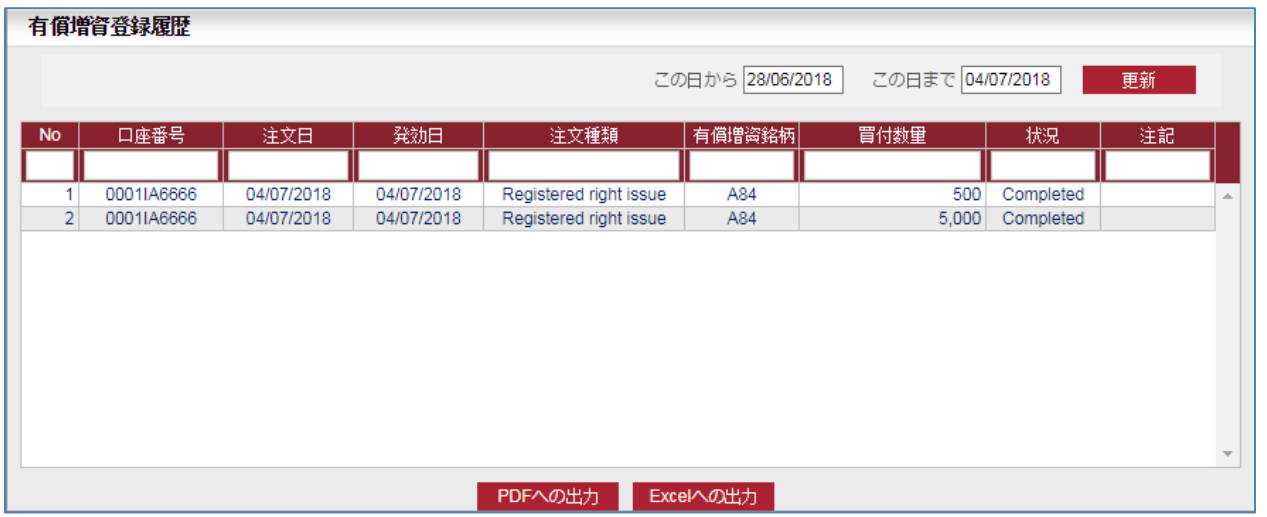

ステップ 5 : PDF ファイル又は Excel ファイルを出力するには、 PDFへの出力 | <sub>又は</sub> Excelへの出力 | <sub>をクリ</sub> ックしてください。

#### 8.2. 注目銘柄リストの作成

<span id="page-30-0"></span>説明: 注目銘柄リスト作成の画面には、お気に入り銘柄リストを含むカテゴリを作成することができま す。

ステップ 1: システムへログインし、「サービス」→「注目銘柄リスト作成」をクリックしてください。

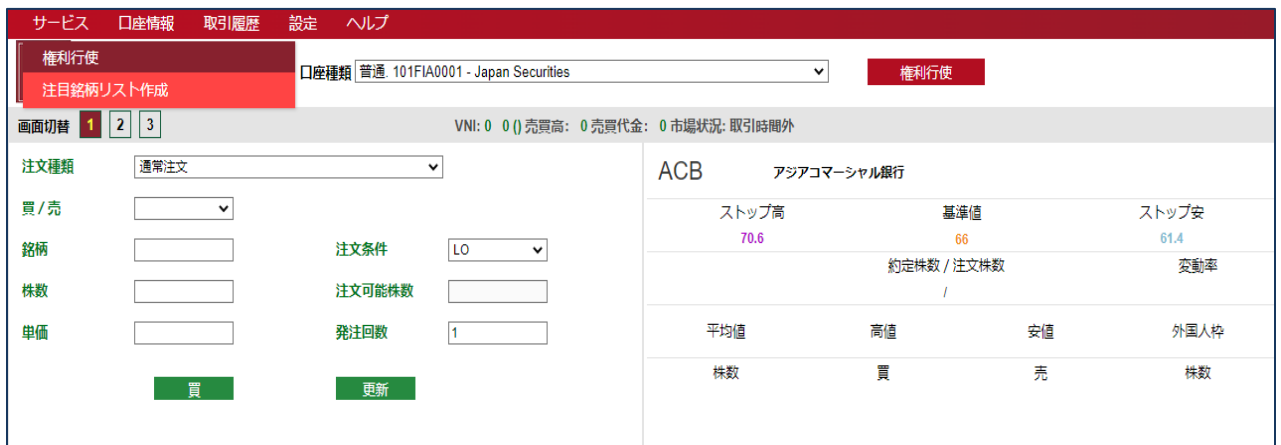

ステップ2:下記の上表を入力してください。

- ➢ カテゴリ名:お気に入りカテゴリ名を記入してください。
- ➢ 銘柄:カテゴリに入れたい銘柄を記入してください。

注意:銘柄は半角英字(半角文字の英字)で、各銘柄の間で半角コンマ「,」を入力する必要があります。

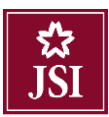

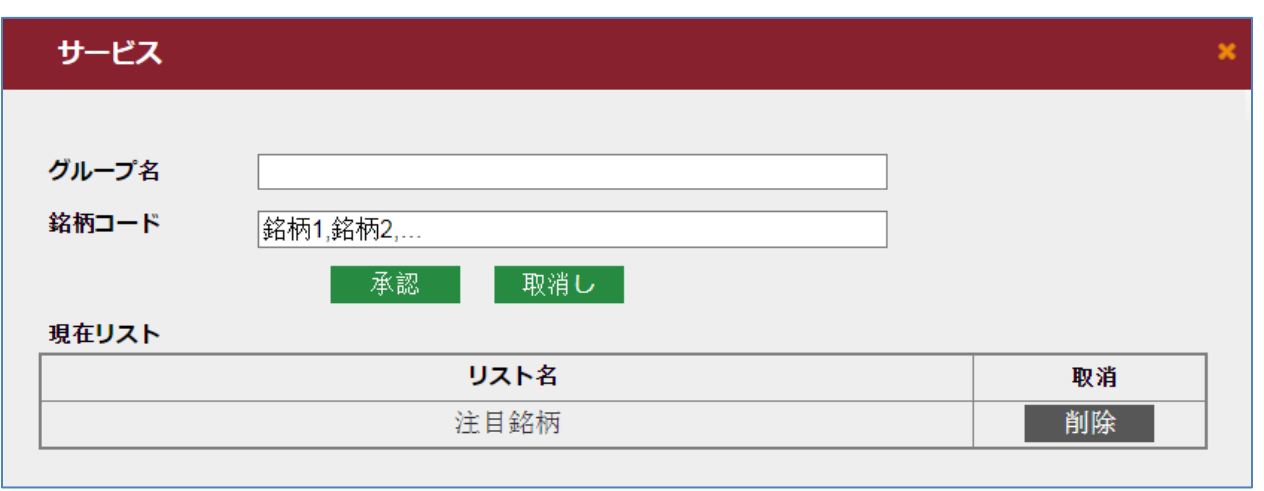

ステップ 3:他の注目銘柄リストを作成するために、 ボタンをクリックしてください。

作成されたカテゴリは「現在リスト」で表示されます。

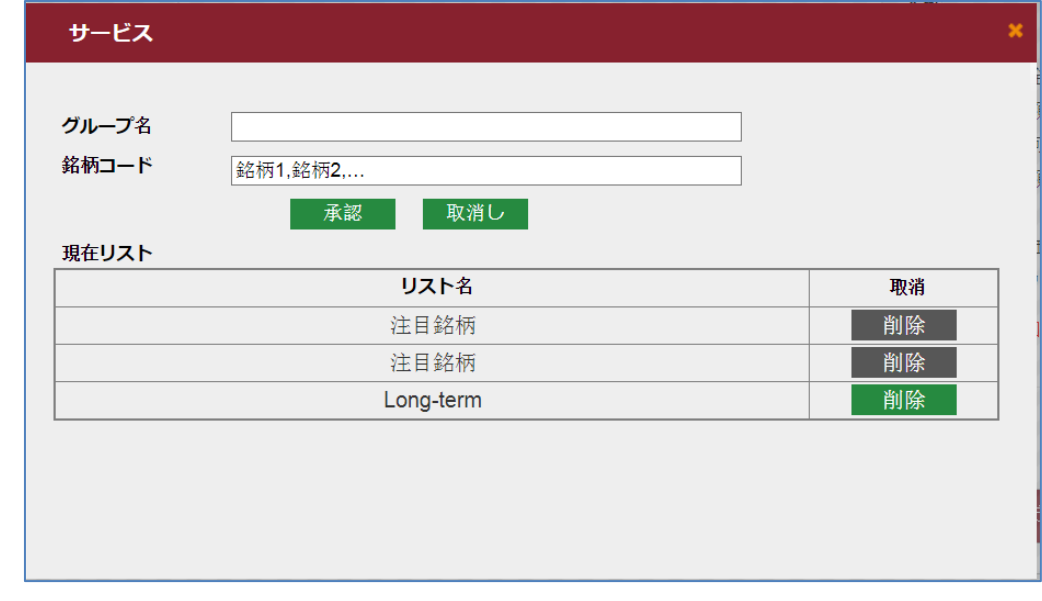

ステップ4:作成されたカテゴリを取り消すため、 削除 ボタンをクリックしてください。

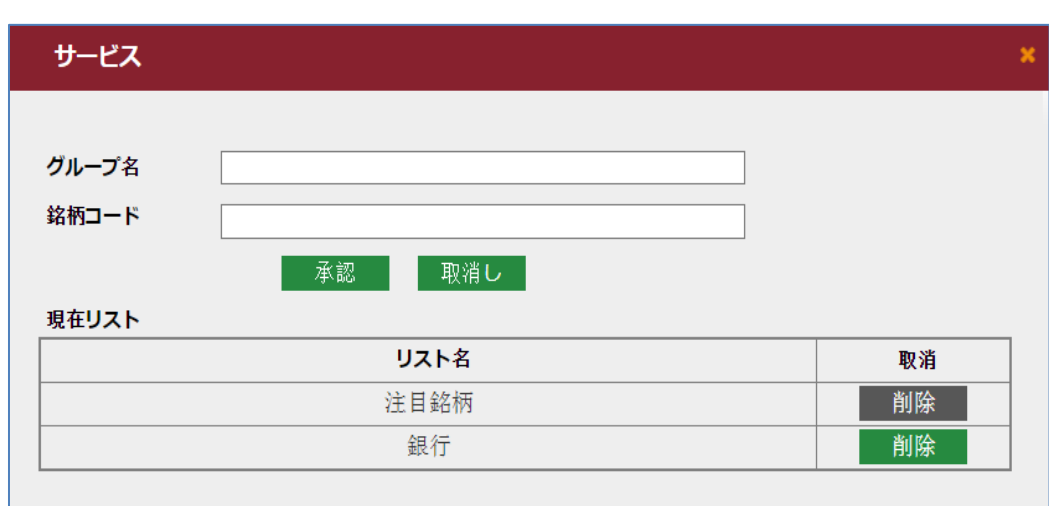

#### <span id="page-32-0"></span>9. 口座情報

<span id="page-32-1"></span>9.1. ポートフォリオ

<u>*説明:*</u> ポートフォリオ画面はお客様の株式残高の明細を表示します。

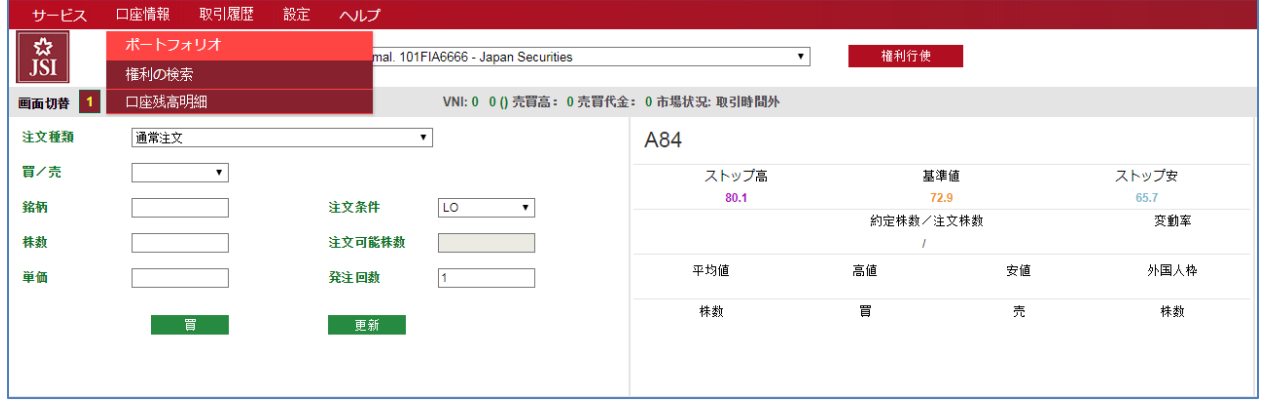

ステップ1:システムへログインし、「口座情報」→「ポートフォリオ」をクリックしてください。

クリックすると、以下の画面が表示されます。

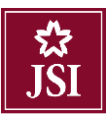

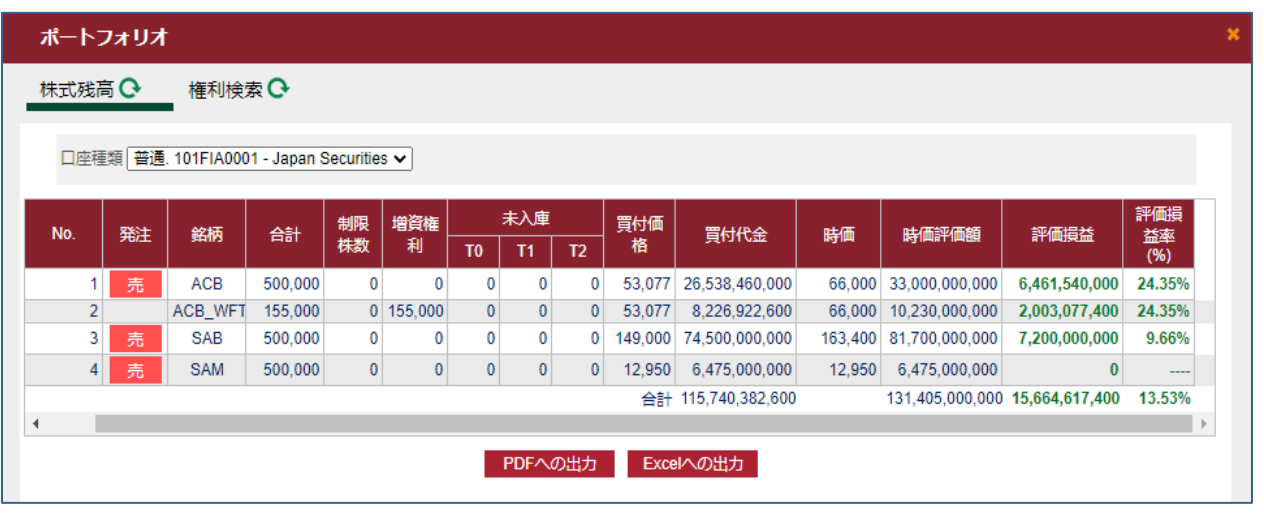

ステップ 2:保有株式リストの PDF ファイル又は Excel ファイルを出力するには、 PDFへの出力 と Excelへの出力 <mark>をクリックしてください。</mark>

\*保有株式を売却するには、 ボタンをクリックしてから、発注画面に入ります。

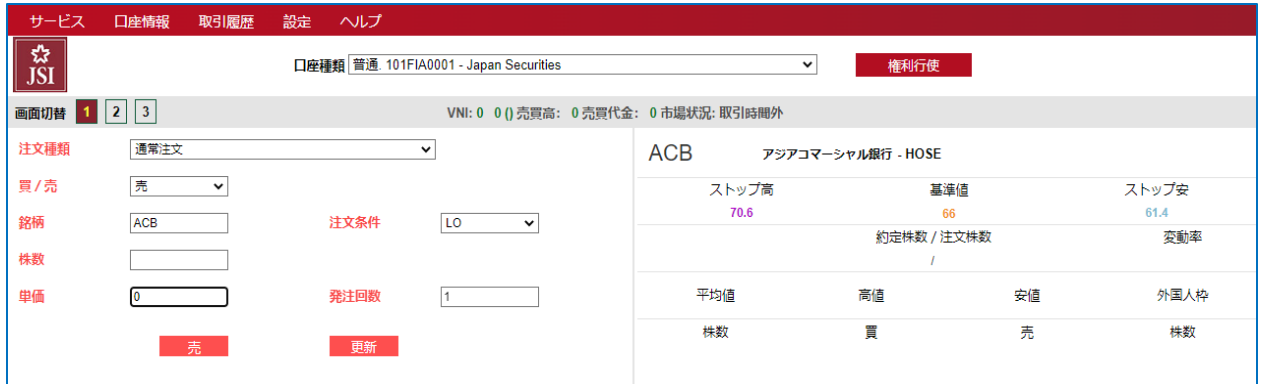

注意: <sup>まる</sup>のボタンは売却可能株式が有る場合のみ表示されます。

#### <span id="page-33-0"></span>9.2. 権利の検索

説明:権利検索の画面はお客様の保有株式の発行先に関する権利を表示します。

ステップ1:システムへログインし、「口座情報」=>「権利の検索」をクリックしてください。

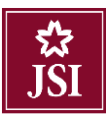

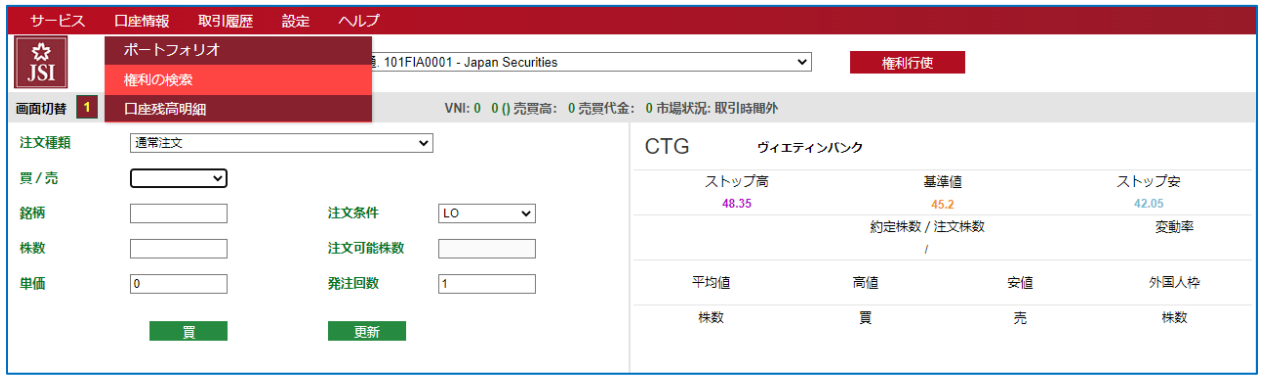

# ステップ2:表示された画面で明細を見ることができます。

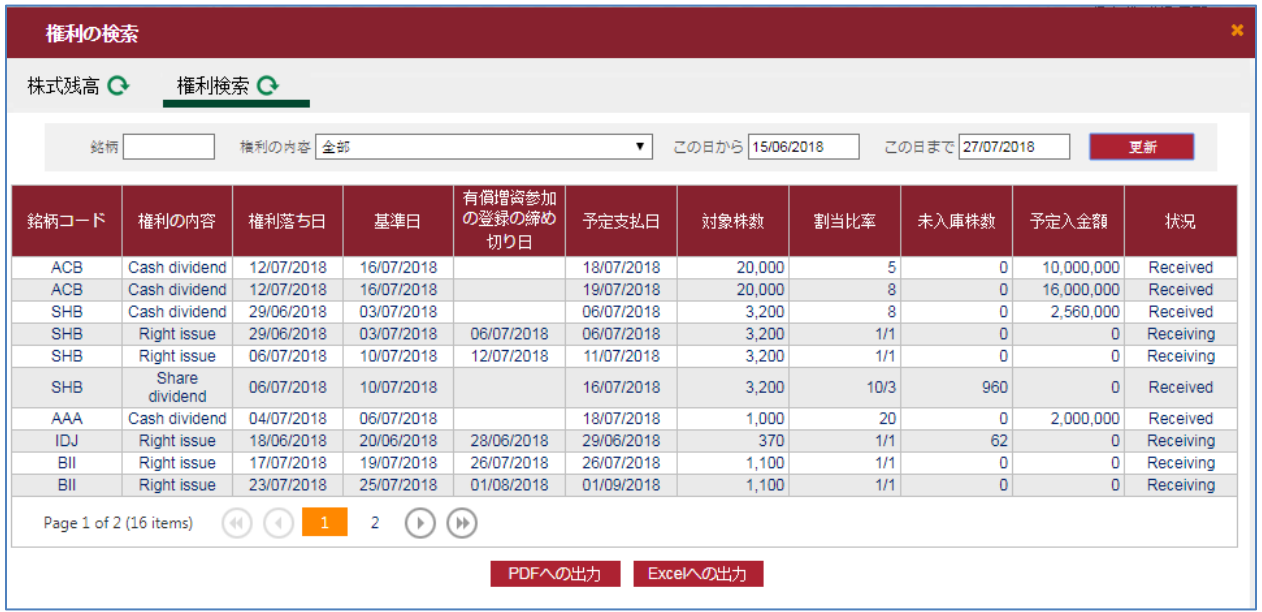

#### <span id="page-34-0"></span>9.3. 口座残高明細

説明:統合画面は包括的な検索画面で、現金残高、保有株式評価額などを調べることができます。

ステップ1:システムへログインし、「口座情報」→「口座残高明細」をクリックしてください。

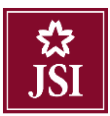

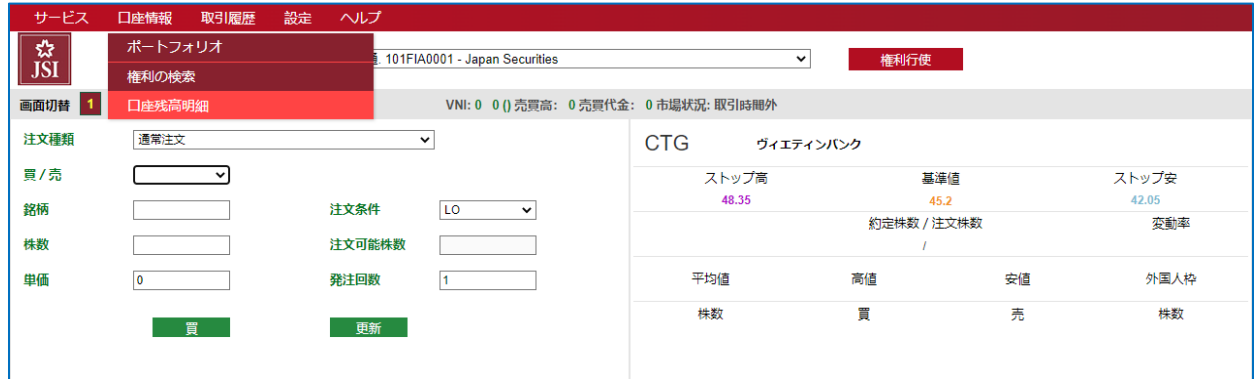

ステップ2:表示された画面で口座情報を確認することができます。

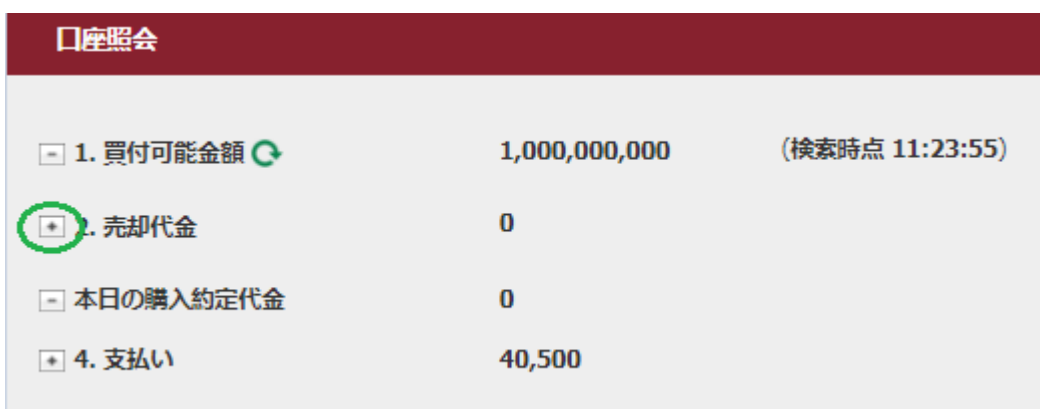

ステップ 3:詳細情報を確認するために左側にある■のシンボルをクリックしてください。以下の画面 が表示されます。

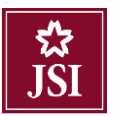

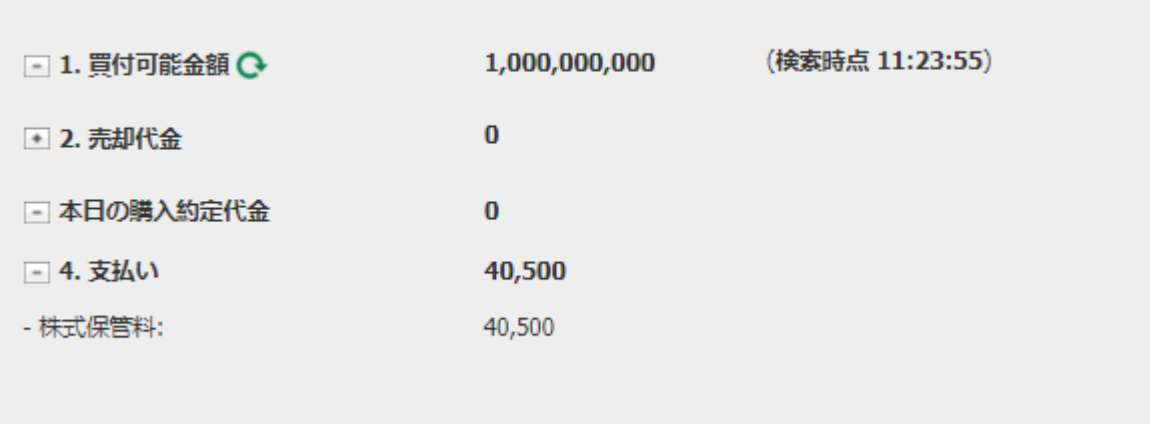

#### <span id="page-36-0"></span>10. 取引履歴

<span id="page-36-1"></span>10.1. 約定履歴

ステップ1:【取引履歴】タブ →【約定履歴】に入ります。

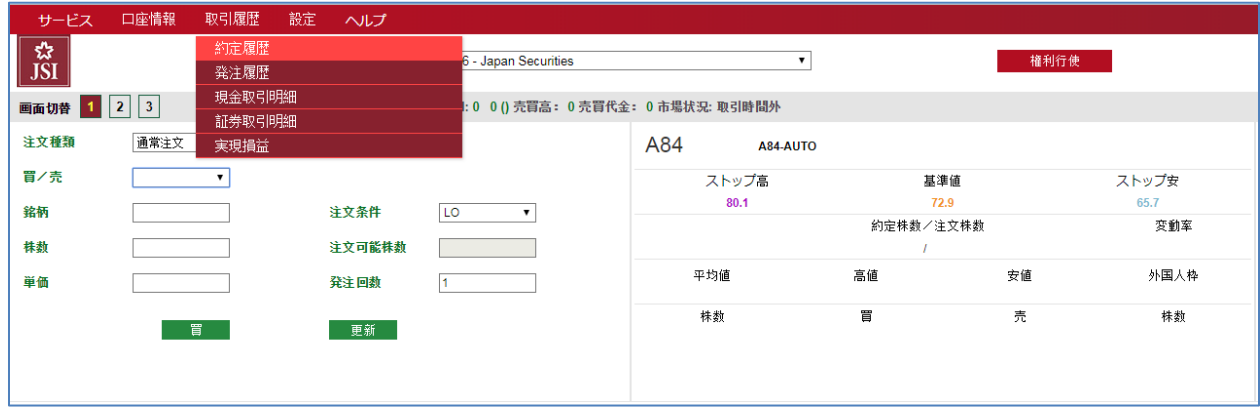

ステップ2:必要な情報を入力し、 更新 ボタンをクリックしてください

 $\overline{\mathbf{x}}$ 

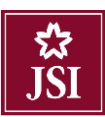

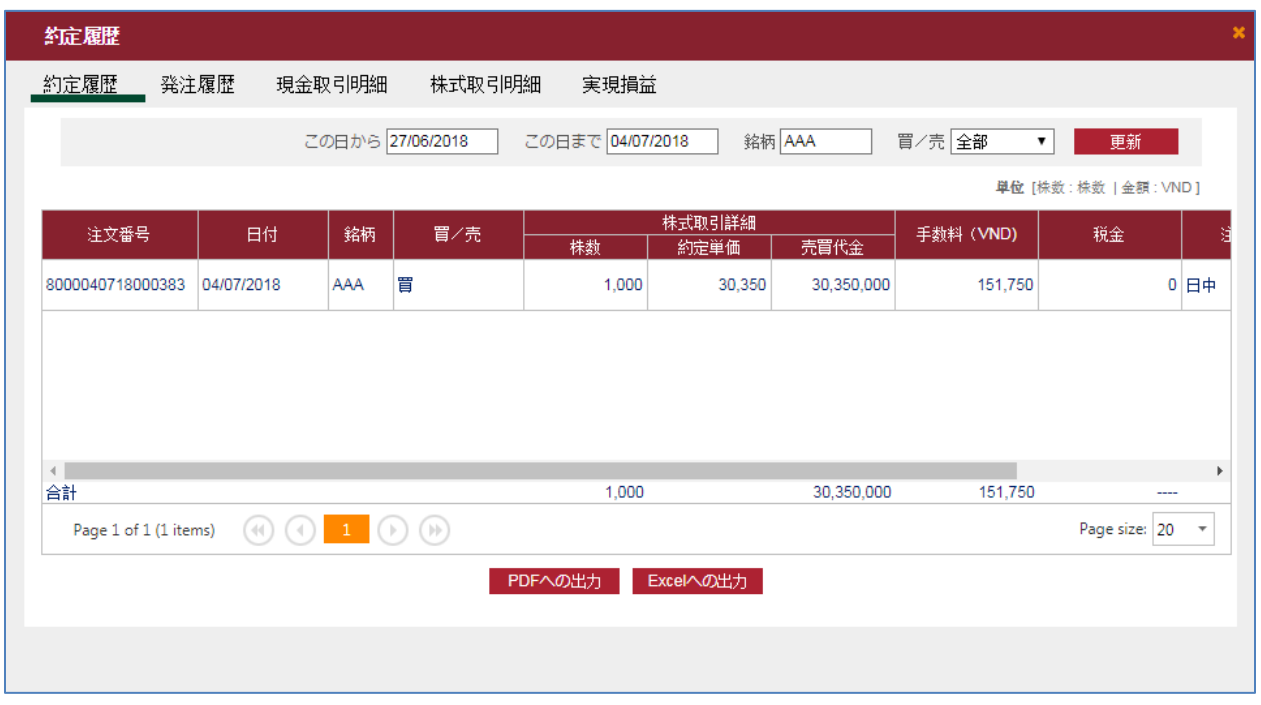

- ➢ この日から
- ➢ この日まで
- ➢ 銘柄:銘柄コードを入力します。空にする場合、お客様の保有銘柄が全て表示されます。

➢ 買/売:【全部】または【買】または【売】を選択します。

ステップ3:【更新】ボタンをクリックすると、約定履歴が表示されます。

ステップ 4:【PDF への出力】または【Excel への出力】ボタンをクリックすると、約定履歴の PDF ファ イルまたは Excel ファイルを作成することができます。

#### <span id="page-37-0"></span>10.2. 発注履歴

ステップ1:【取引履歴】タブ →【発注履歴】に入ってください。

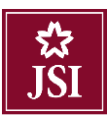

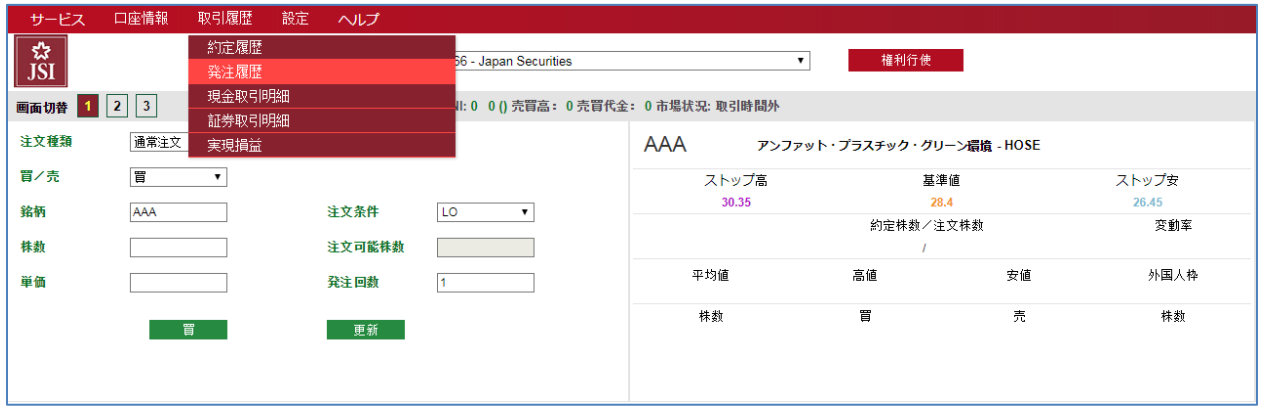

#### ステップ2:必要な情報を入力し、 悪新 ボタンをクリックしてください

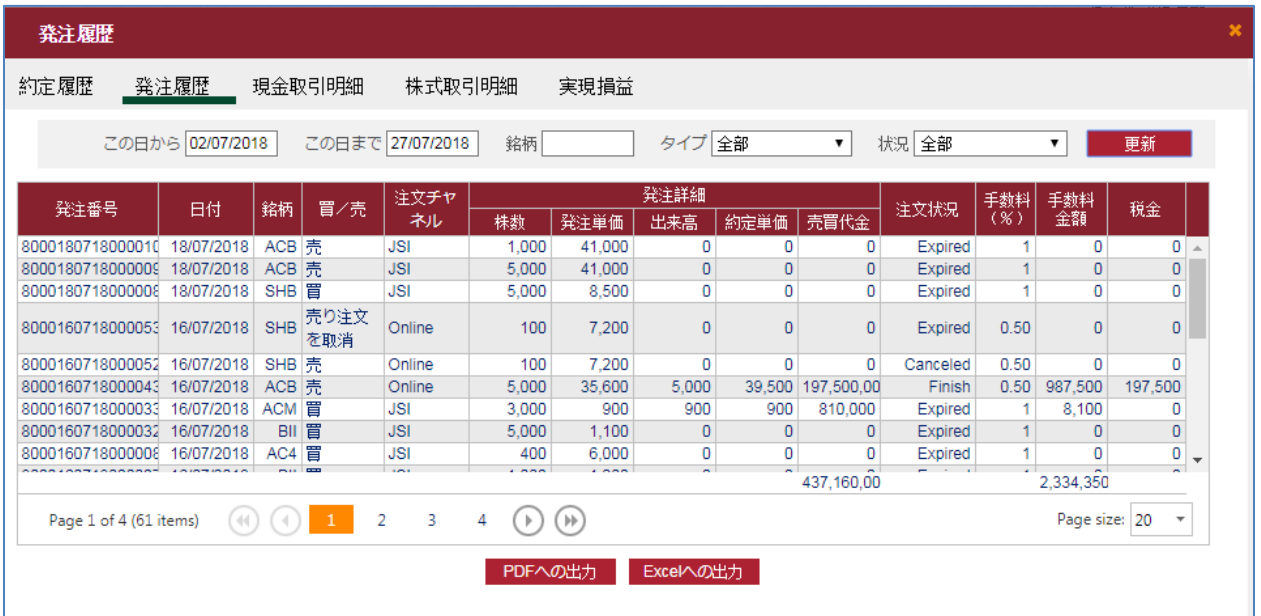

- ➢ この日から
- ➢ この日まで
- ➢ 銘柄:銘柄コードを入力します。空にする場合、お客様の保有銘柄が全て表示されます。
- ➢ 買/売:【全部】または【買】または【売】を選択します。
- ➢ 状況:全部/Sent/Canceled/Editing/Matched/Canceling/Expired/Finish/Sending pending/Edited/All matched を選択します。

ステップ 3:【更新】ボタンをクリックすると、発注履歴が表示されます。

ステップ 4:【PDF への出力】または【Excel への出力】ボタンをクリックすると、発注履歴の PDF ファ イルまたは Excel ファイルを作成することができます。

#### 10.3. 現金取引明細

#### <span id="page-39-0"></span>ステップ1:【取引履歴】タブ →【現金取引明細】に入ります。

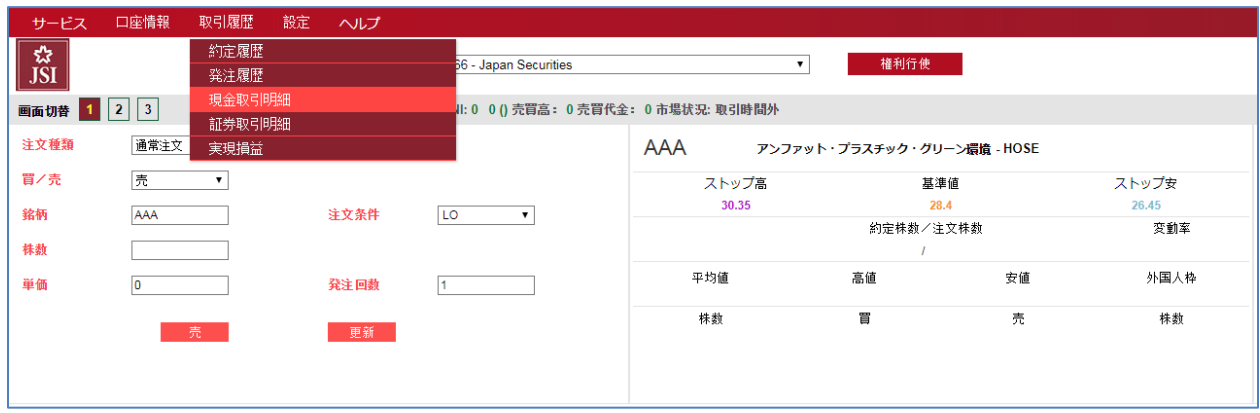

※外国人のお客様が銀行の@Securities を使用されているので、弊社は現金取引明細を管理しておりま せん。

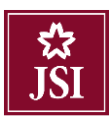

#### 10.4. 証券取引明細

# <span id="page-40-0"></span>ステップ1:【取引履歴】タブ →【証券取引明細】に入ります。

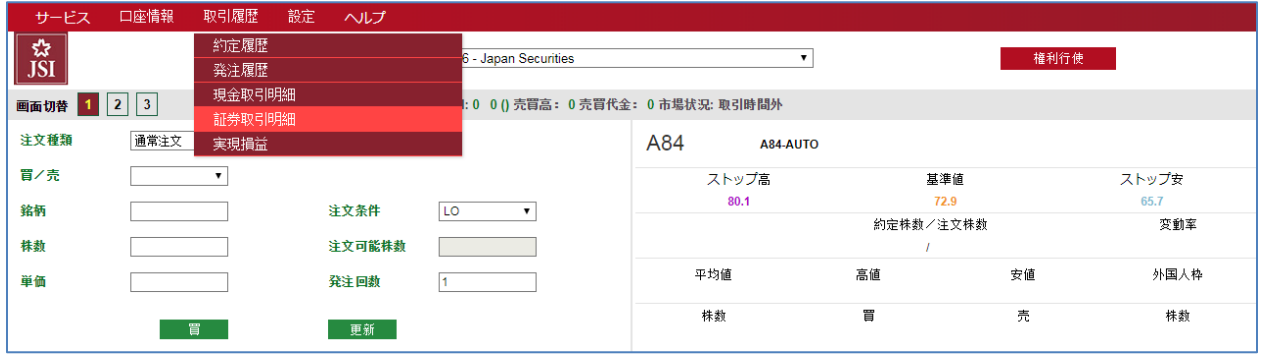

# ステップ2:必要な情報を入力し、 エ新 ボタンをクリックしてください。

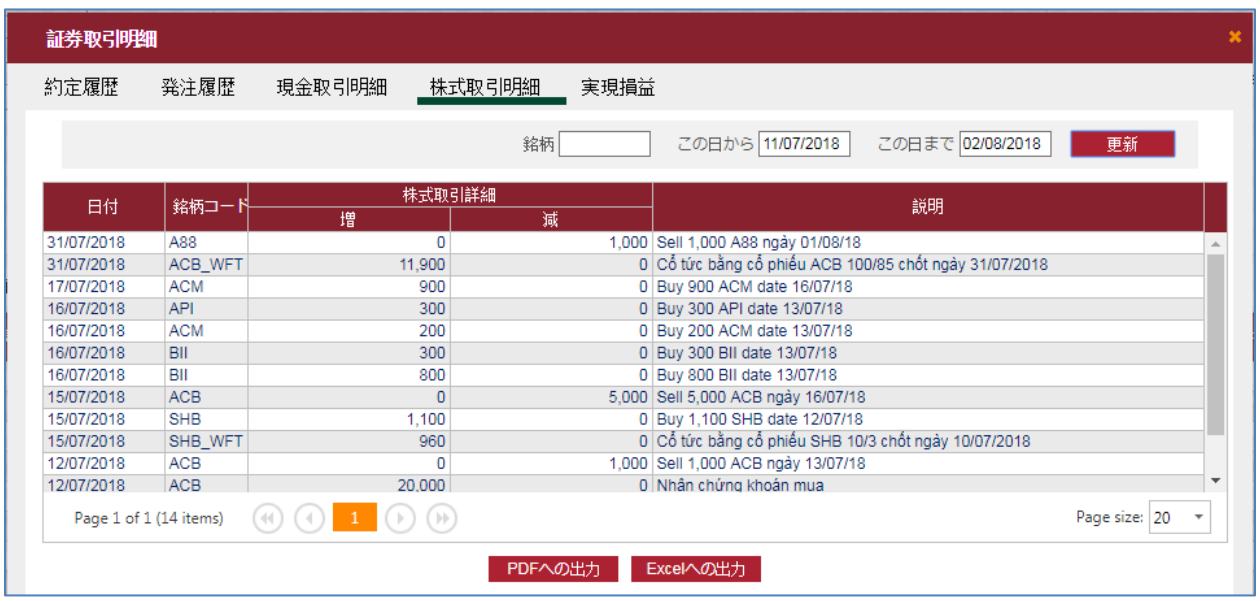

- ➢ 銘柄コードを入力します。空にする場合、お客様の保有銘柄情報が全て表示されます。
- ➢ この日から
- ➢ この日まで

ステップ 3:【更新】ボタンをクリックすると、株式取引明細が表示されます。

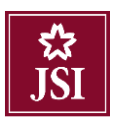

ステップ 4:【PDF への出力】または【Excel への出力】ボタンをクリックすると、証券取引履歴の PDF ファイルまたは Excel ファイルを作成することができます。

#### 10.5. 実現損益

#### <span id="page-41-0"></span>ステップ1:【取引履歴】タブ →【実現損益】に入ります。

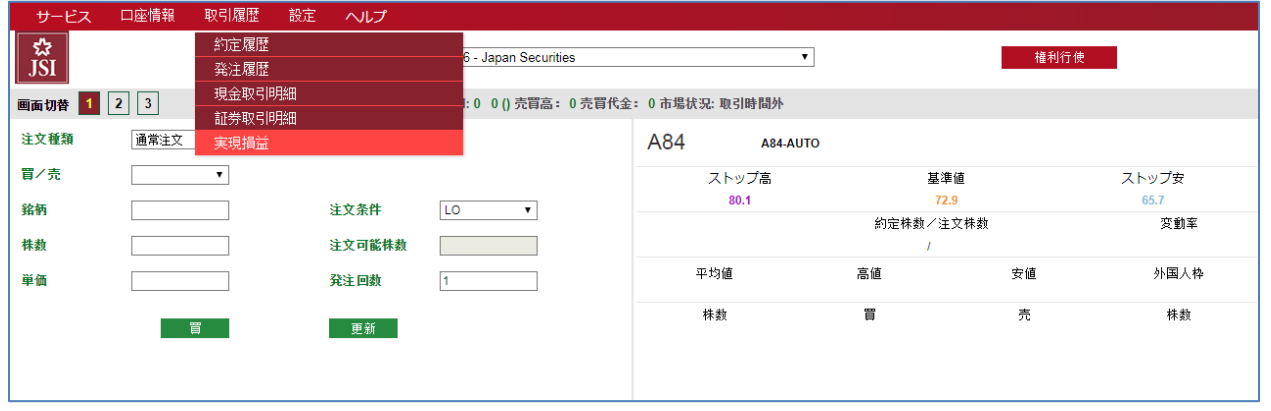

ステップ2:必要な情報を入力し、 エ新 ボタンをクリックしてください。

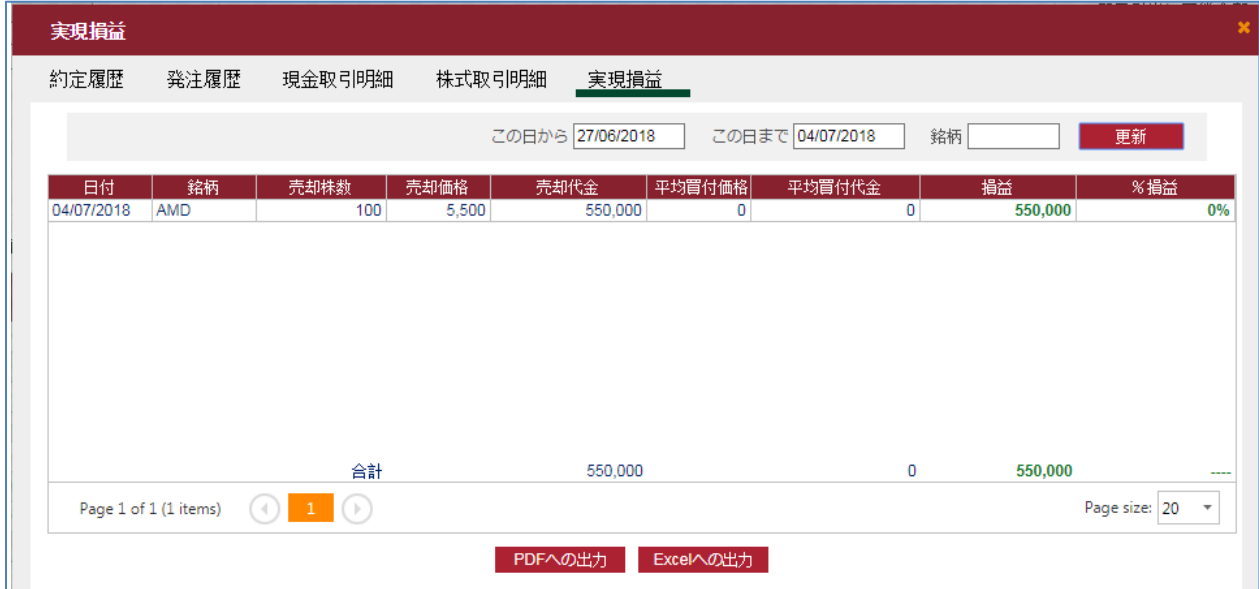

➢ この日から

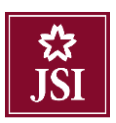

➢ この日まで

➢ 銘柄:銘柄コードを入力します。空にする場合、お客様の保有銘柄が全て表示されます。

ステップ 3:【更新】ボタンをクリックすると、実現損益が表示されます。

ステップ 4:【PDF への出力】または【Excel への出力】ボタンをクリックすると、実現損益の PDF ファ イルまたは Excel ファイルを作成することができます。

<span id="page-42-0"></span>11. 設定

<span id="page-42-1"></span>11.1. 個人情報

ステップ 1:【設定】タブ →【個人情報】に入ります。下記の画面が表示されます。お客様の個人情 報をご確認ください。

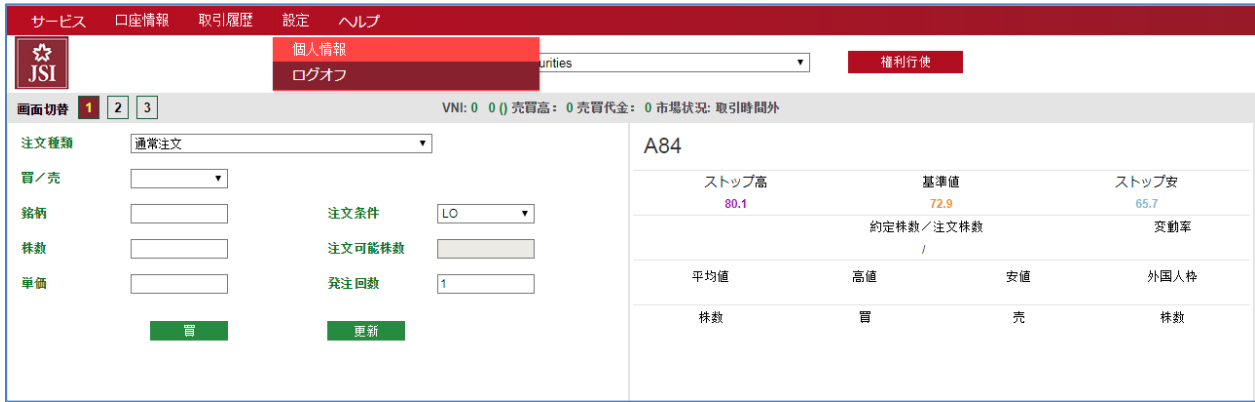

<span id="page-42-2"></span>11.2.ログインパスワード変更

ステップ1:【設定】タブ → 【個人情報】→ 【設定】に入ります。

L

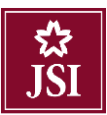

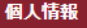

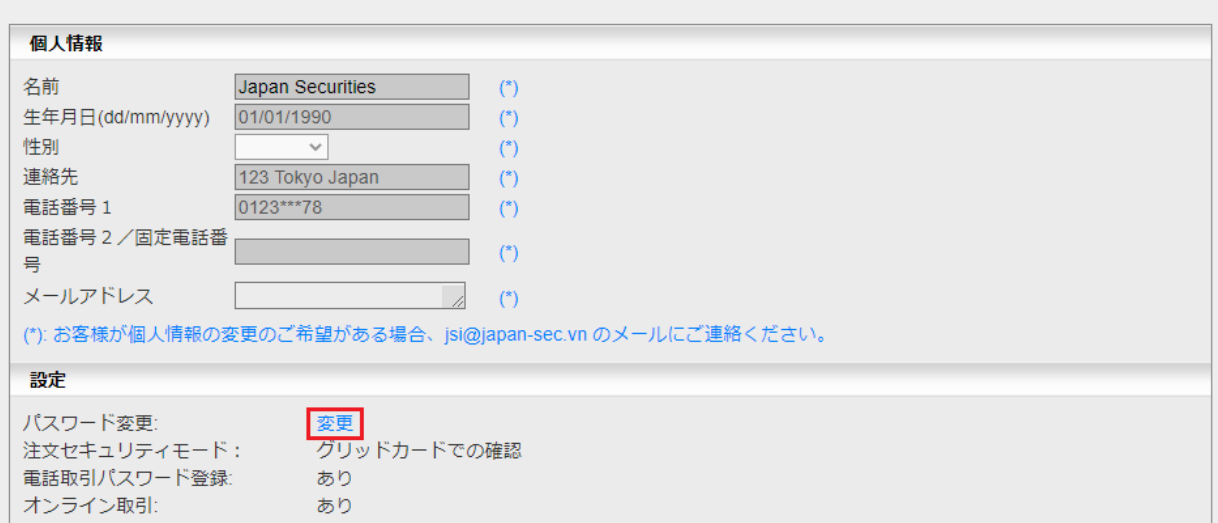

#### ステップ2:必要な情報を入力します。

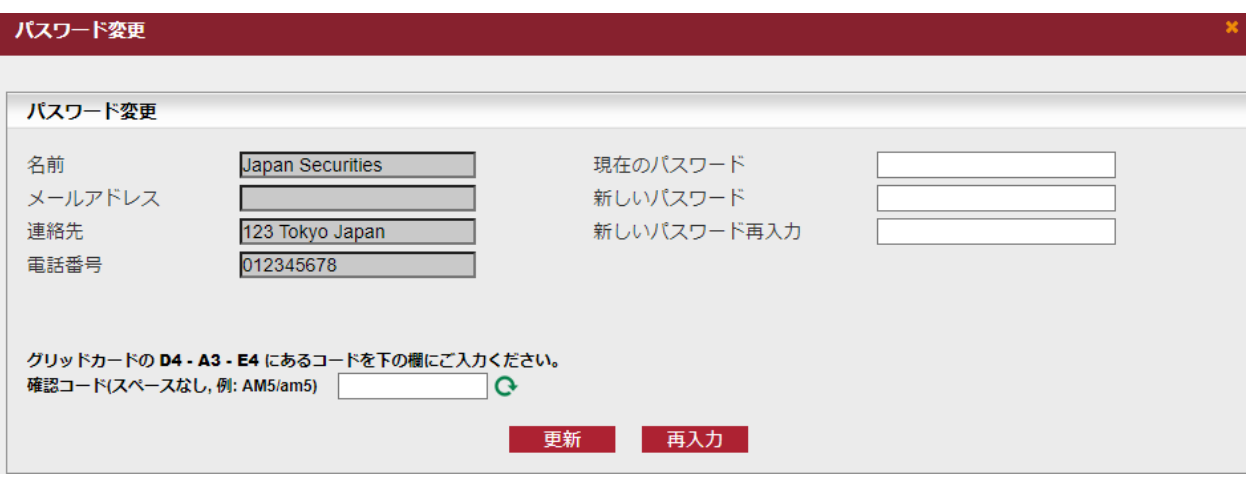

- ➢ 現在のパスワード
- ➢ 新しいパスワード
- ➢ 新しいパスワード再入力
- ➢ 確認コード入力

ステップ3: <sup>■新 ポタンをクリックしてください。</sup>

ステップ4:パスワード変更が完了しましたら、以下のメッセージが表示されます。

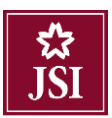

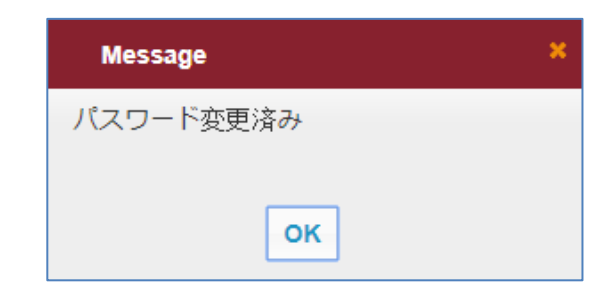

ステップ5: OK ボタンをクリックしてください。

#### <span id="page-44-0"></span>12.ヘルプ

ご質問・意見がありましたら、【ヘルプ】タブの【連絡先】をクリックして、下記の画面が表示されま す。

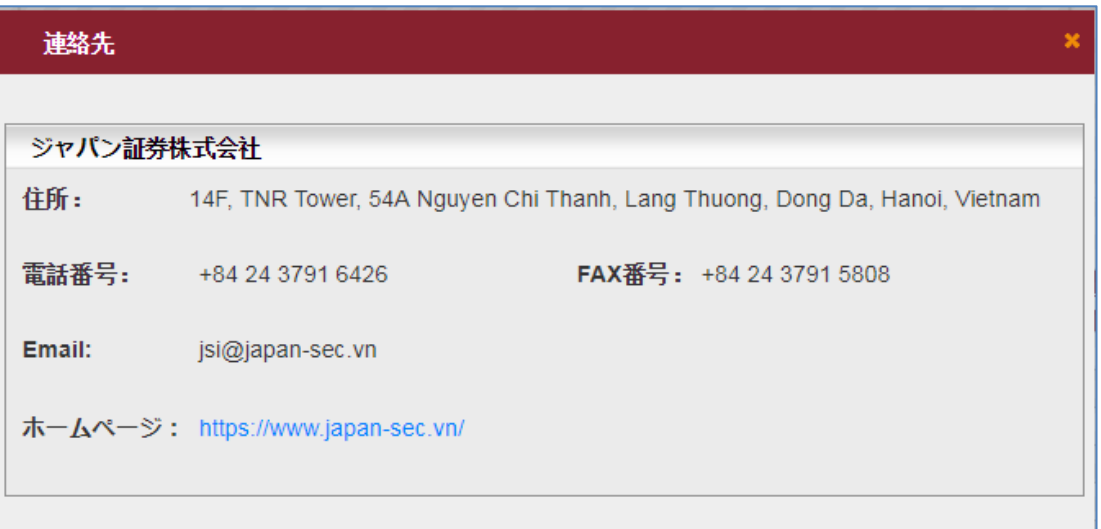